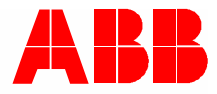

2TMD042300D0025 │ 27.10.2023

## **Manuel produit ABB-Welcome**

# M2248.-W Moniteur vidéo 4.3

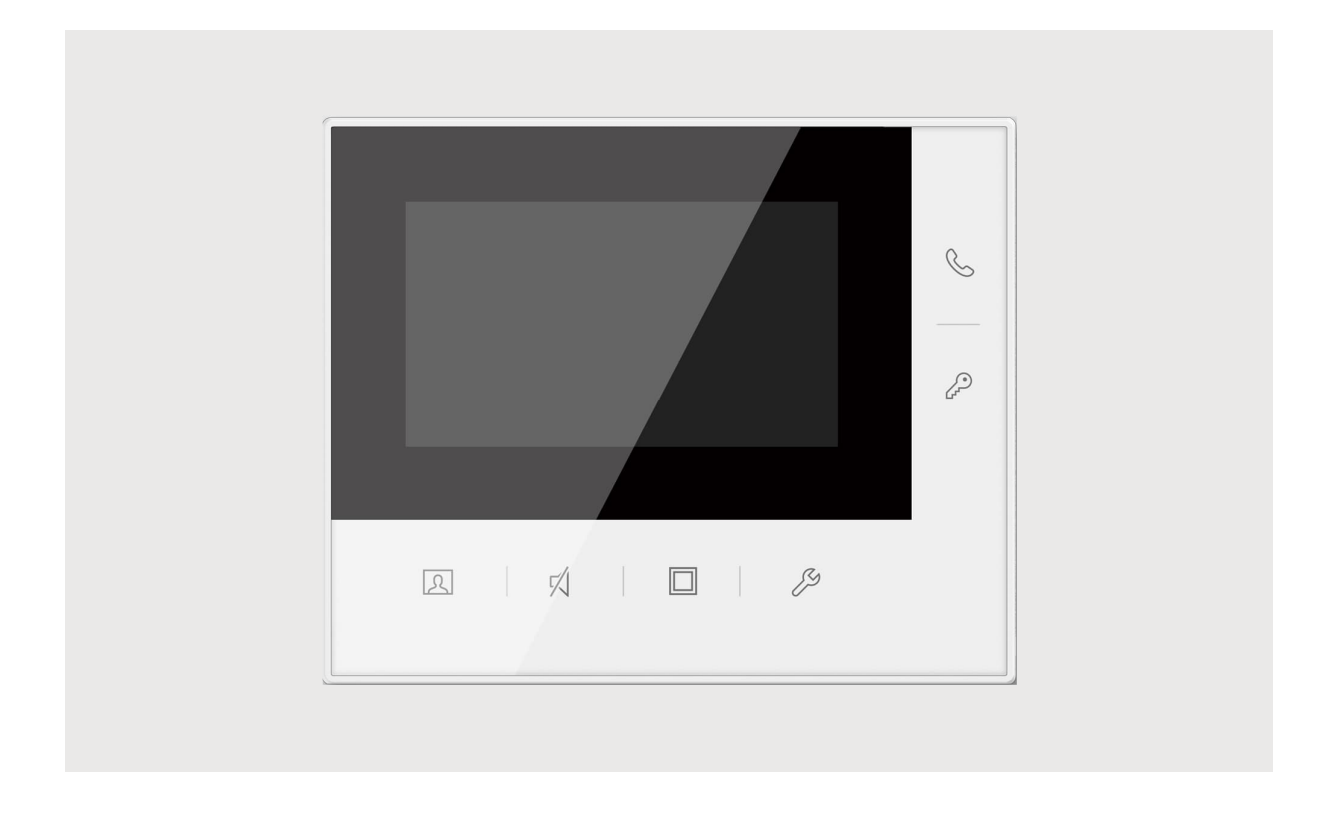

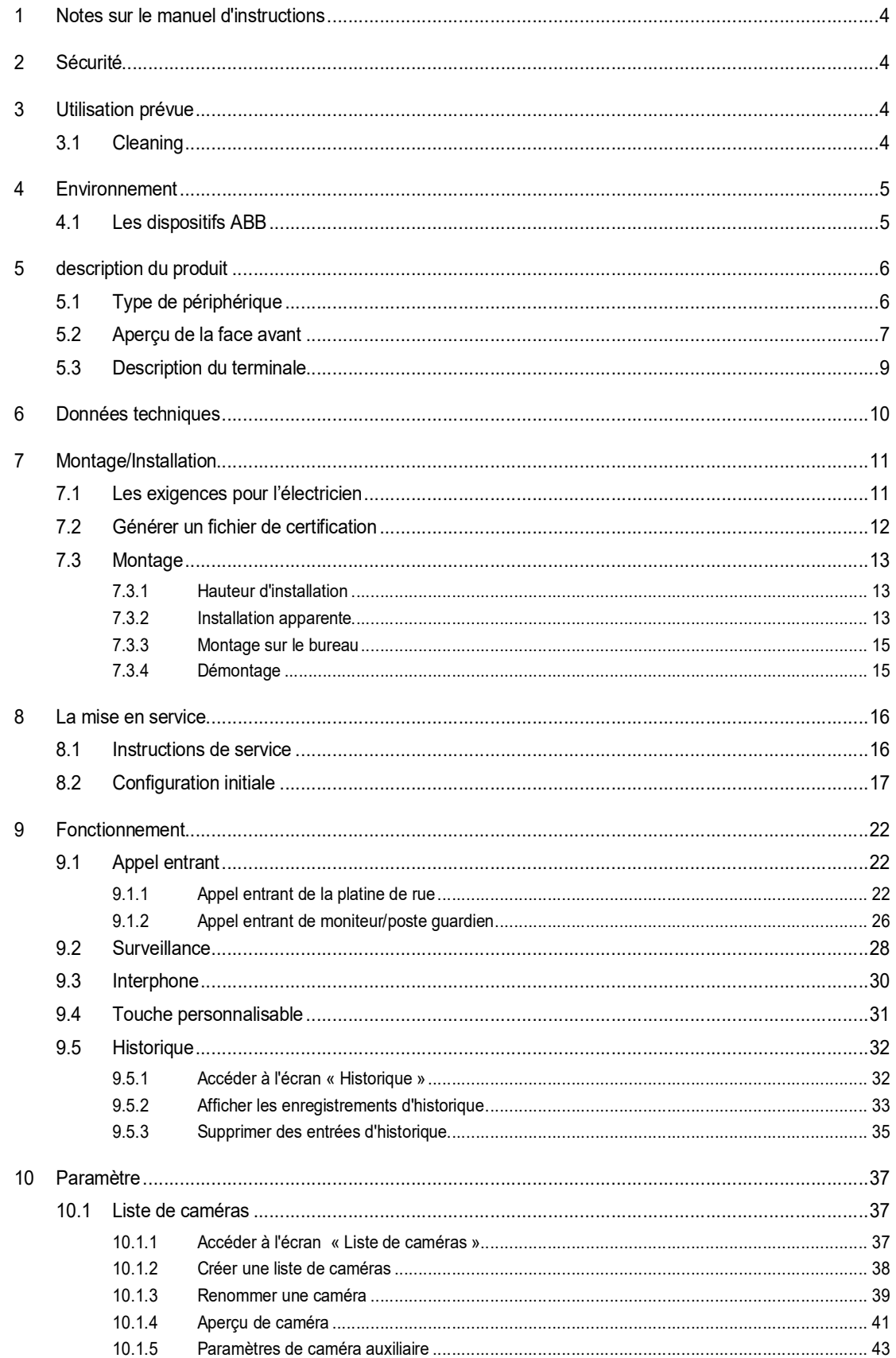

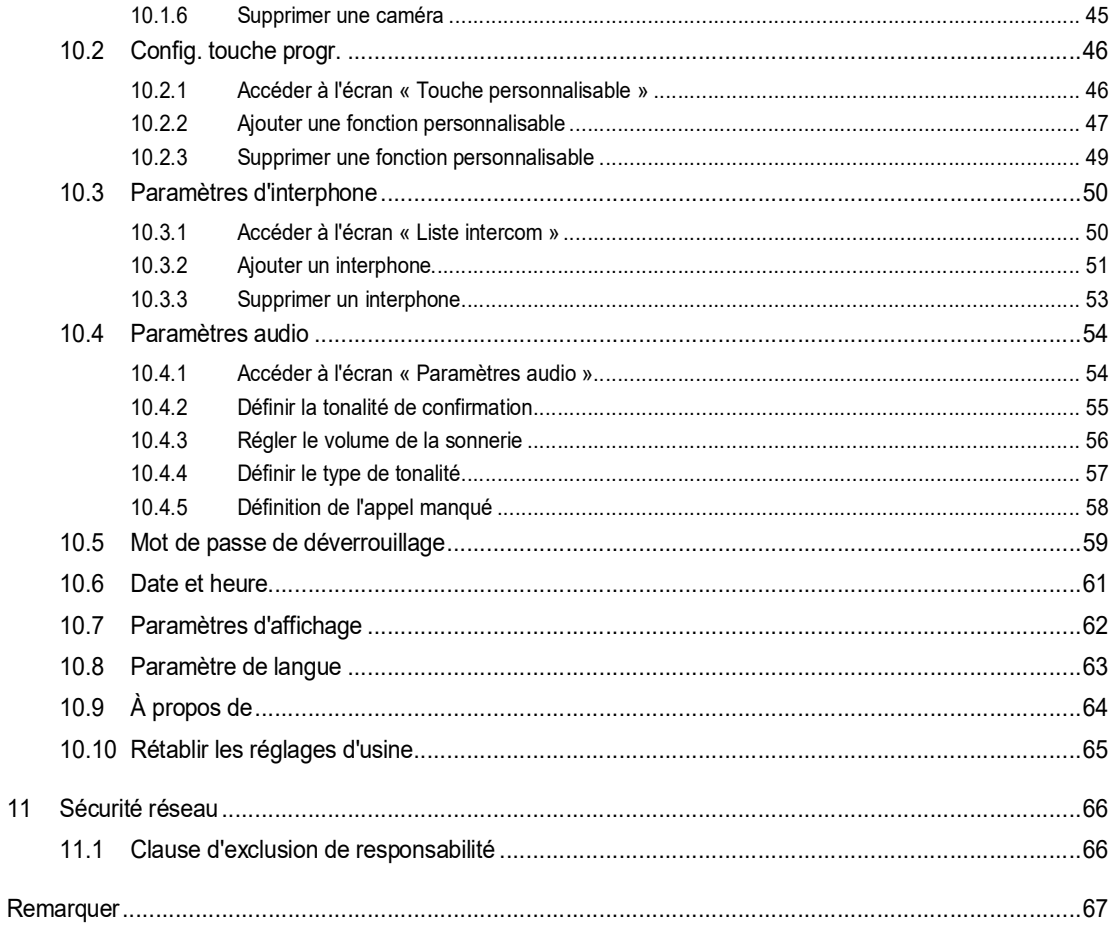

## 1 Notes sur le manuel d'instructions

Veuillez lire attentivement ce manuel et observer les informations qu'il contient. Cela vous aidera à prévenir les blessures et les dommages matériels, et assurera à la fois un fonctionnement fiable et une longue durée de vie de l'appareil.

Veuillez conserver ce manuel dans un endroit sûr.

Si vous passez l'appareil, transmettez également ce manuel avec.

ABB décline toute responsabilité en cas de non-respect des instructions de ce manuel.

## 2 Sécurité

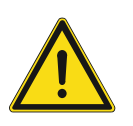

#### **Attention**

Tension électrique !

Un contact direct ou indirect avec des pièces sous tension entraîne un passage de courant dangereux dans le corps.

Celui-ci risque d'entraîner un choc électrique, des brûlures ou la mort.

- Déconnectez la tension secteur avant tout montage et démontage !
- Faites réaliser toute intervention sur l'alimentation électrique en 100-240 V uniquement par un personnel specialize !

## 3 Utilisation prévue

This device is an integral part of the ABB-Welcome door communication system and operates exclusively with components from this system. The device must only be installed in dry indoor rooms.

#### **3.1 Cleaning**

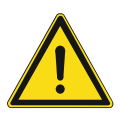

#### **Caution**

Risk of damage to the screen surface

The screen surface can be damaged by hard or sharp objects!

Never use such objects for entries on the touch screen monitor.

– Use your finger or a plastic stylus.

The screen surface can be damaged by cleaning fluids or abrasive agents!

- Clean the surfaces using a soft cloth and commercially available glass cleaner.
- Never use abrasive cleaning agents.

## 4 Environnement

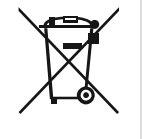

#### **Envisager la protection de l'environnement!**

Les appareils électriques et électroniques ne devront pas être mélangés avec les déchets domestiques.

– L'appareil contient des matières premières très intéressantes qui peuvent être recyclés. Donc, disposer d'un appareil pour un dépôt de collecte approprié.

#### **4.1 Les dispositifs ABB**

Tous les emballages et les appareils d'ABB portent les marques et le test des scellés pour une disposition appropriée. Toujours éliminée les emballages et les appareils électriques et leurs composants via les centres de collecte agrée et les entreprises de valorisation.

Les produits ABB répondent aux exigences juridiques, en particulier les lois régissant les appareils électriques et électroniques et la réglementation REACH.

(EU-Directive 2012/19/EU WEEE et 2011/65/EU RoHS)

(Réglementation et loi EU-REACH pour l'exécution du décret (EG) No.1907/2006)

## 5 description du produit

### **5.1 Type de périphérique**

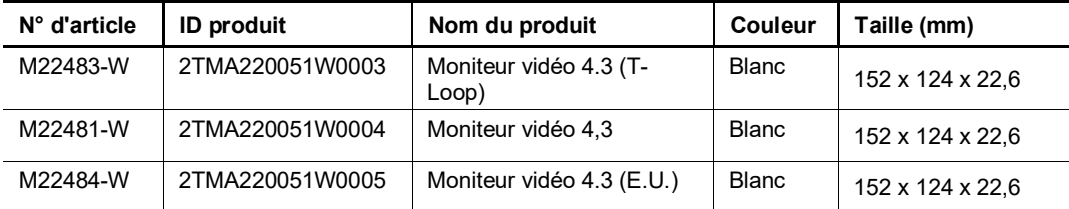

#### **5.2 Aperçu de la face avant**

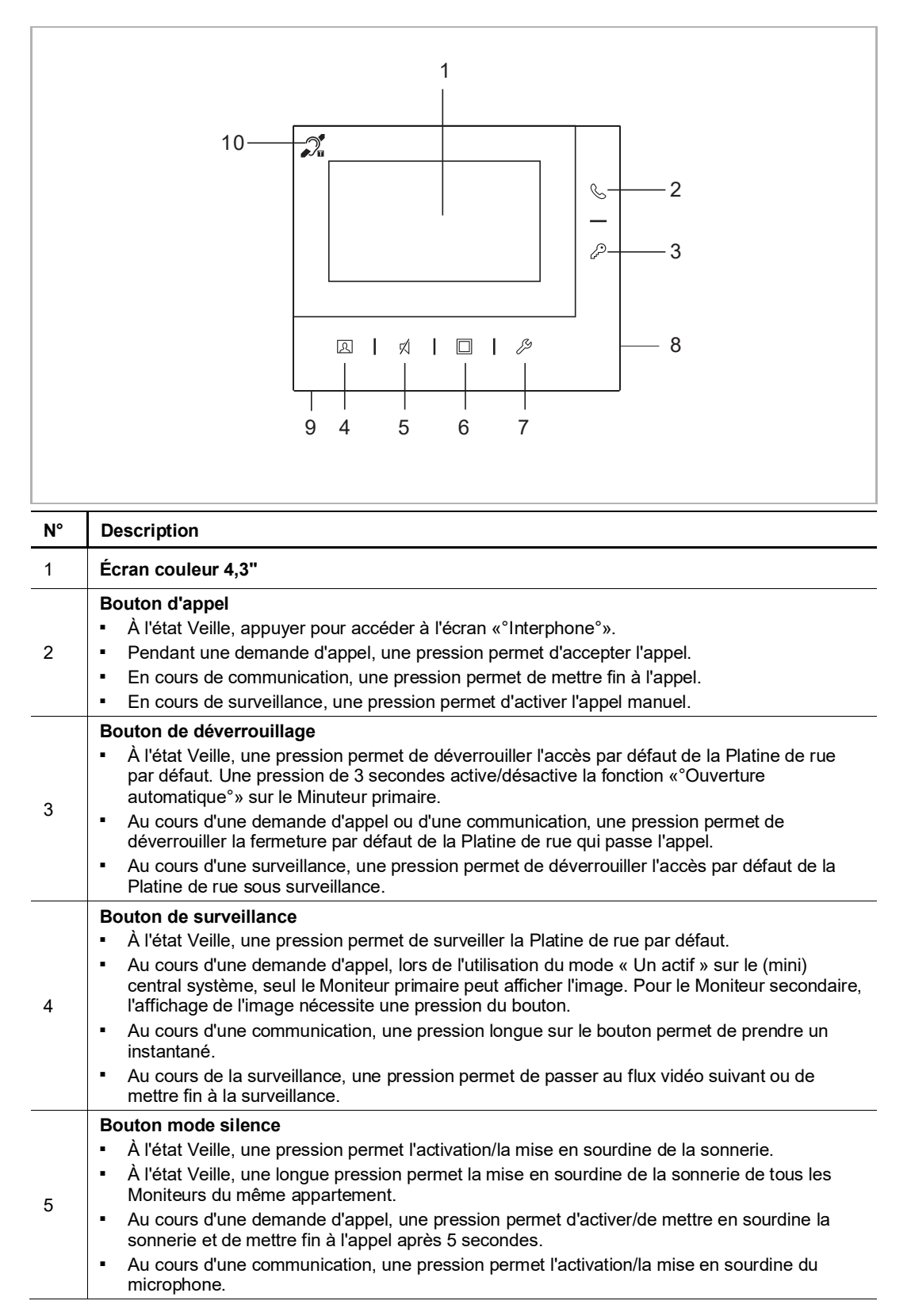

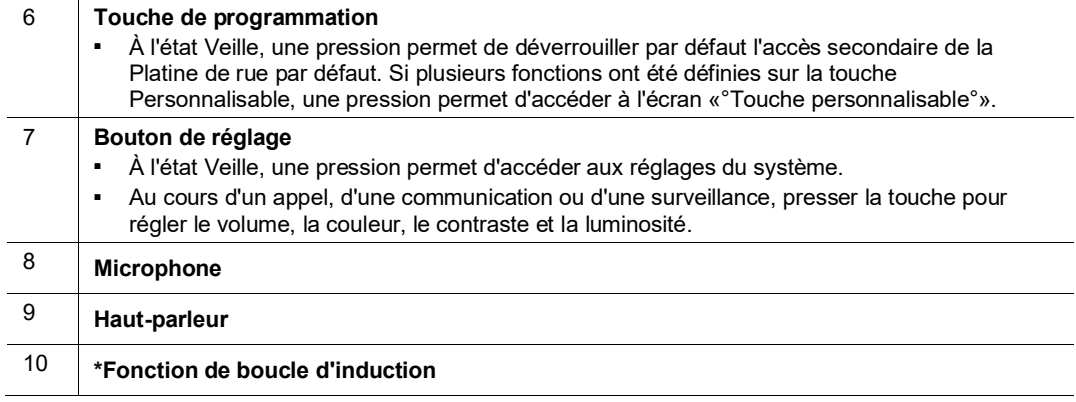

\* La fonction ne s'applique qu'au M22483-W. Elle est utilisée par les personnes malentendantes. Elles peuvent porter un appareil auditif pour entendre la voix de la Platine de rue ou du Moniteur.

#### **5.3 Description du terminale**

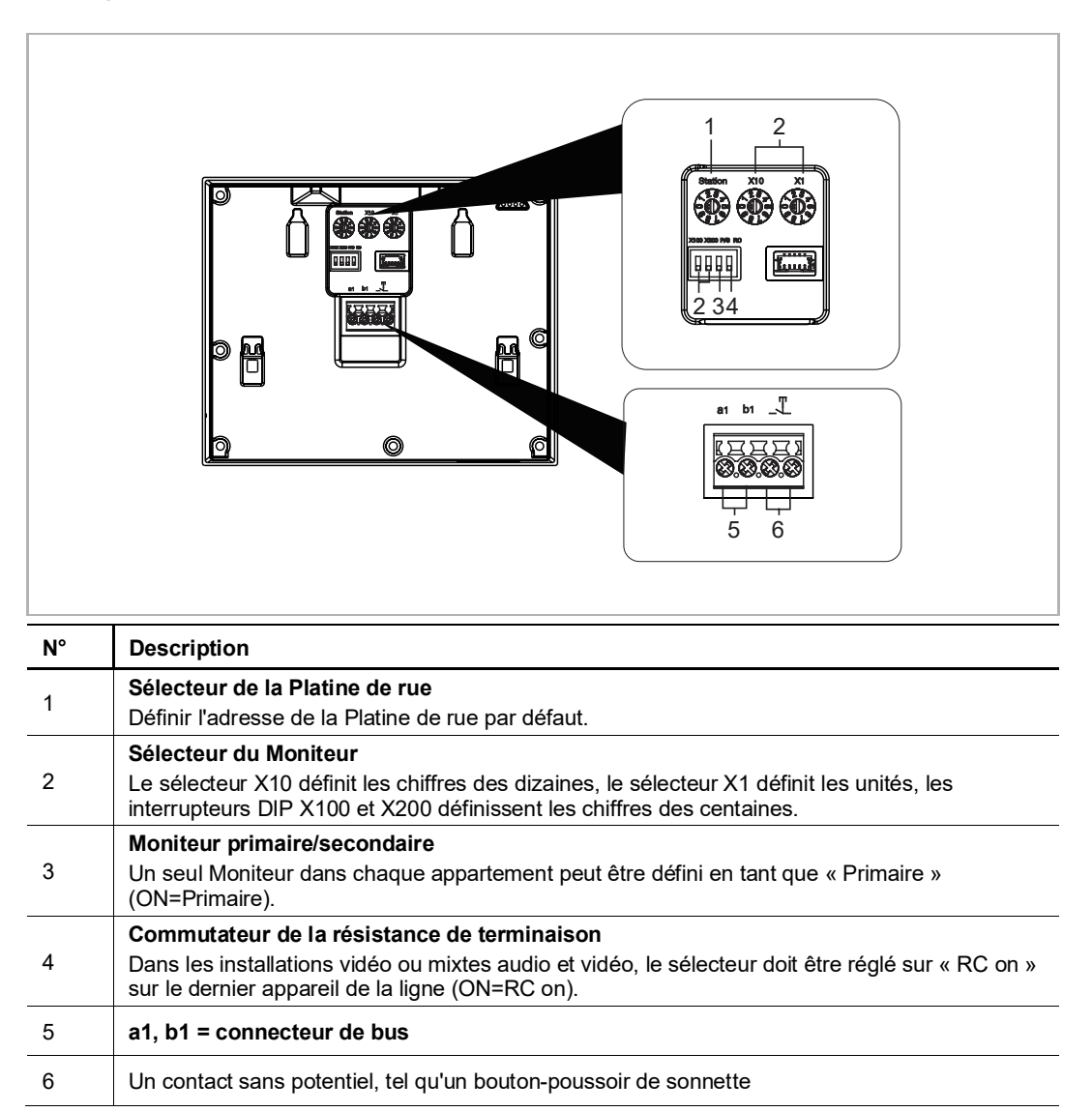

La transmission vidéo/audio sera influencée par une perturbation conduite. Cette dégradation des performances n'affectera pas l'utilisation normale et est considérée comme inoffensive dans le cadre de la définition des performances acceptables de notre produit.

## 6 Données techniques

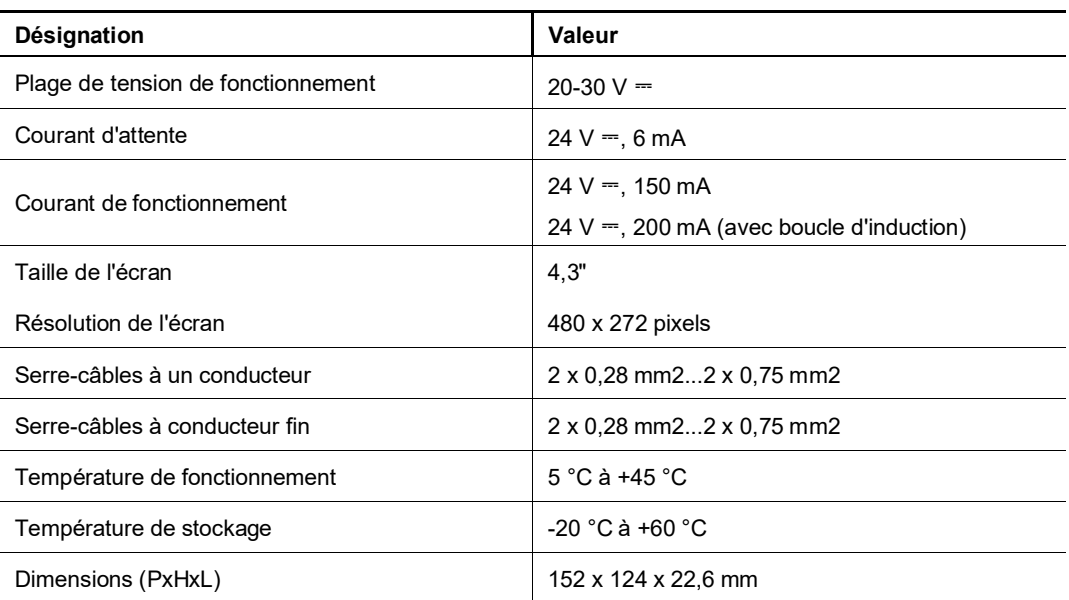

## 7 Montage/Installation

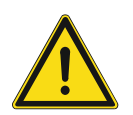

## **Attention**

Tension électrique !

Un contact direct ou indirect avec des pièces sous tension entraîne un passage de courant dangereux dans le corps.

Celui-ci risque d'entraîner un choc électrique, des brûlures ou la mort.

- Déconnectez la tension secteur avant tout montage et démontage !
- Faites réaliser toute intervention sur l'alimentation électrique en 100-240 V uniquement par un personnel specialize !

#### **7.1 Les exigences pour l'électricien**

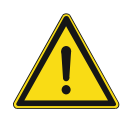

### **Attention**

Tension électrique !

Installer l'appareil seulement si vous avez la connaissance nécessaire en ingénierie électrique et l'expérience.

- une installation incorrecte met en danger votre vie et celle de l'utilisateur du système électrique.
- une installation incorrecte peut causer de dommage grave à la propriété suite à un incendie.

La connaissance approfondie minimum et les exigences nécessaires pour l'installation sont comme suit :

- Appliquer les « cinq règles de sécurité » (DIN VDE 0105, EN 50110):
- 1. Débrancher la source d'énergie ;
- 2. Sécuriser contre la reconnexion ;
- 3. S'assurer qu'il n'y a aucune tension ;
- 4. Connecter au sol ;
- 5. Couvrir ou barricader les parties non-isolées adjacentes.
- Utiliser des vêtements de protection approprié.
- Utiliser uniquement des outils et des appareils de mesures appropriés.
- Vérifier le type de d'alimentation du réseau (système TN, système IT, système TT) pour sécuriser les conditions d'alimentation suivantes (connexion classique au sol, mise à la terre, mesures supplémentaires nécessaires, etc.).

#### **7.2 Générer un fichier de certification**

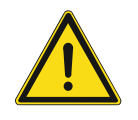

#### **Précautions pour l'installation**

En ouvrant une encoche carrée pour le couvercle inférieur de l'équipement, vous devez contrôler la profondeur encastrée, en vous assurant que le bord extérieur du couvercle inférieur peut être complètement fixé au mur, mais ne doit pas laisser un écart important entre les parties exposées de la coque de face et le mur après l'installation de l'équipement ;

Ne pas installer dans des environnements pluvieux, humides ou poussiéreux, ni à proximité d'objets à haute température ou présentant une forte corrosion.

#### **7.3 Montage**

#### **7.3.1 Hauteur d'installation**

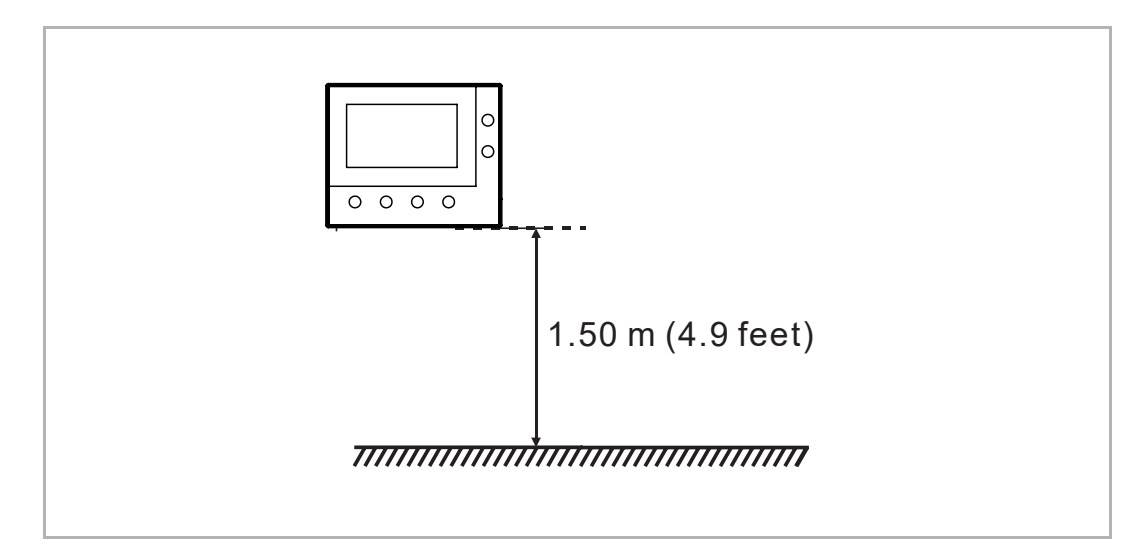

#### **7.3.2 Installation apparente**

1. Taille du support de fixation

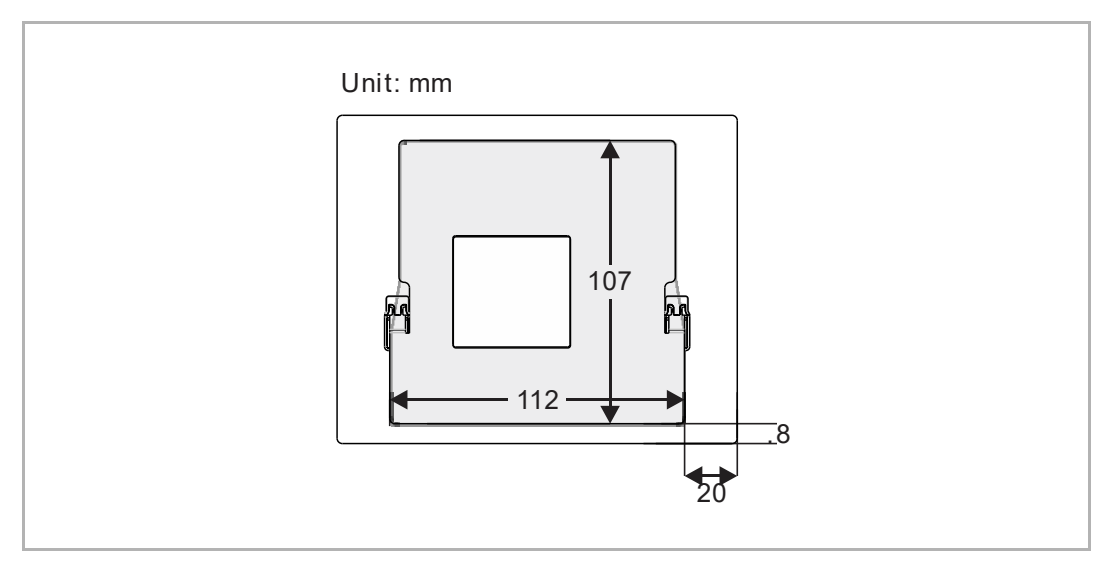

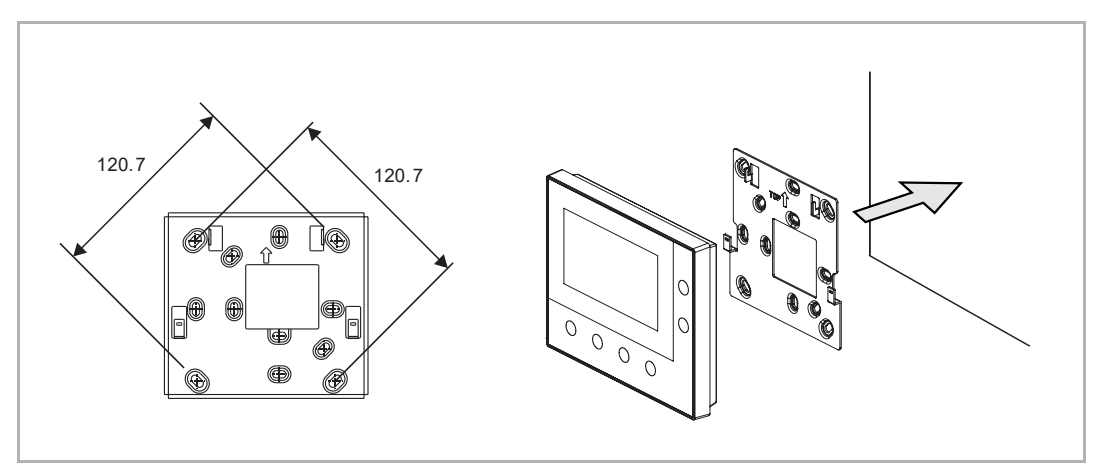

2. Apparent sans la boîte à accessoires électrique (unité : mm)

3. Apparent avec la boîte à accessoires électrique (unité : mm)

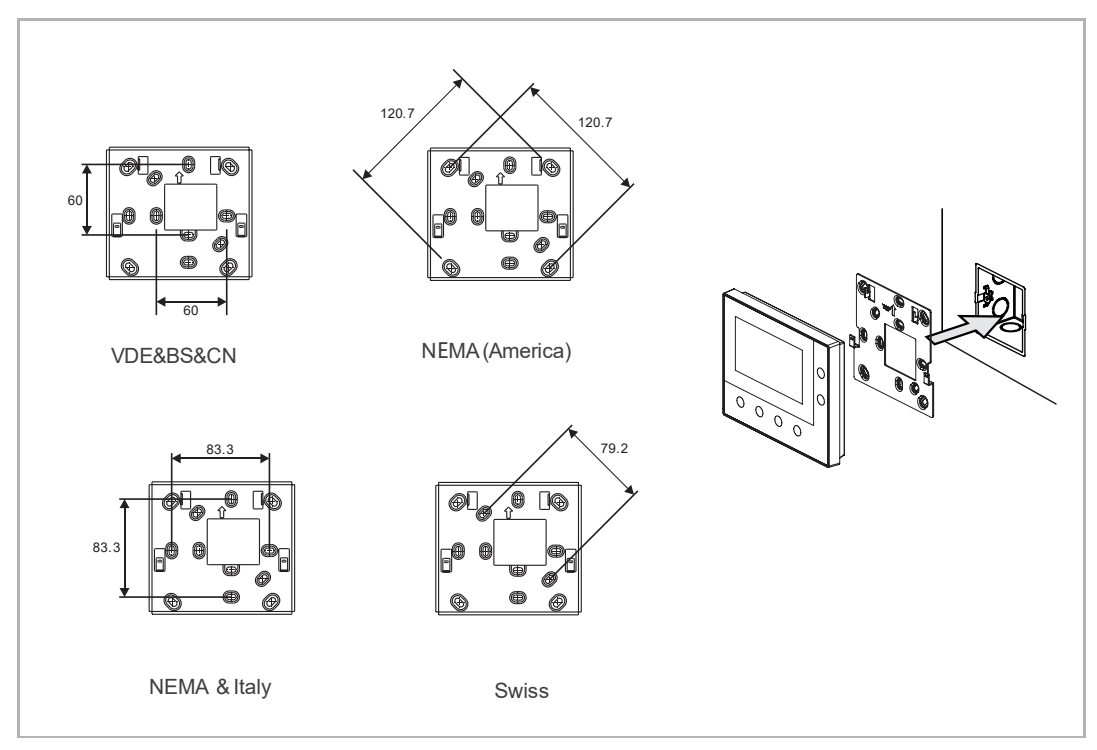

### **7.3.3 Montage sur le bureau**

#### (Unité : mm)

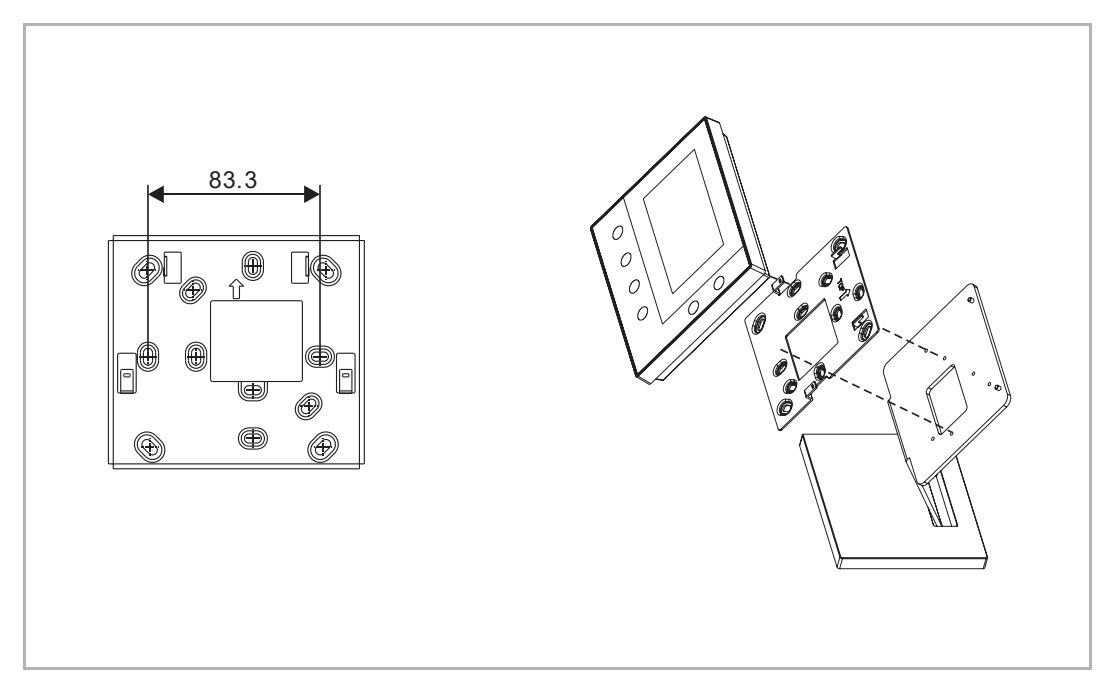

### **7.3.4 Démontage**

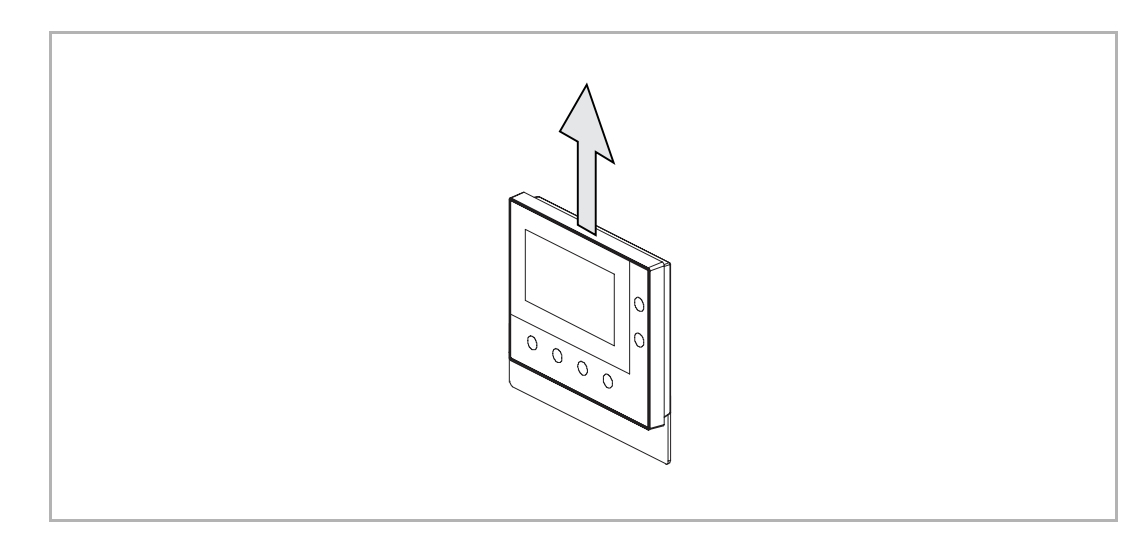

## 8 La mise en service

#### **8.1 Instructions de service**

Lisez les règles ci-après avant toute utilisation :

- Une pression sur le bouton situé en dessous permet d'exécuter une opération.
- Pour changer la sélection en appuyant sur «  $\hat{\wedge}$  » ou «  $\vee$  », les choix défilent de haut en bas, et de gauche à droite.
- **•** Pour modifier rapidement le chiffre, maintenir «  $\curvearrowright$  » ou «  $\vee$  ».
- **•** Appuyer sur «  $\checkmark$  » pour effectuer une opération telle que :
	- Passer à l'état de réglage
	- Confirmer la valeur de mise à jour
	- Passer à l'écran suivant
- Appuyer sur «  $\times$  » pour effectuer une opération telle que :
	- Quitter l'état de réglage
	- Annuler la valeur de mise à jour
	- Passer à l'écran précédent

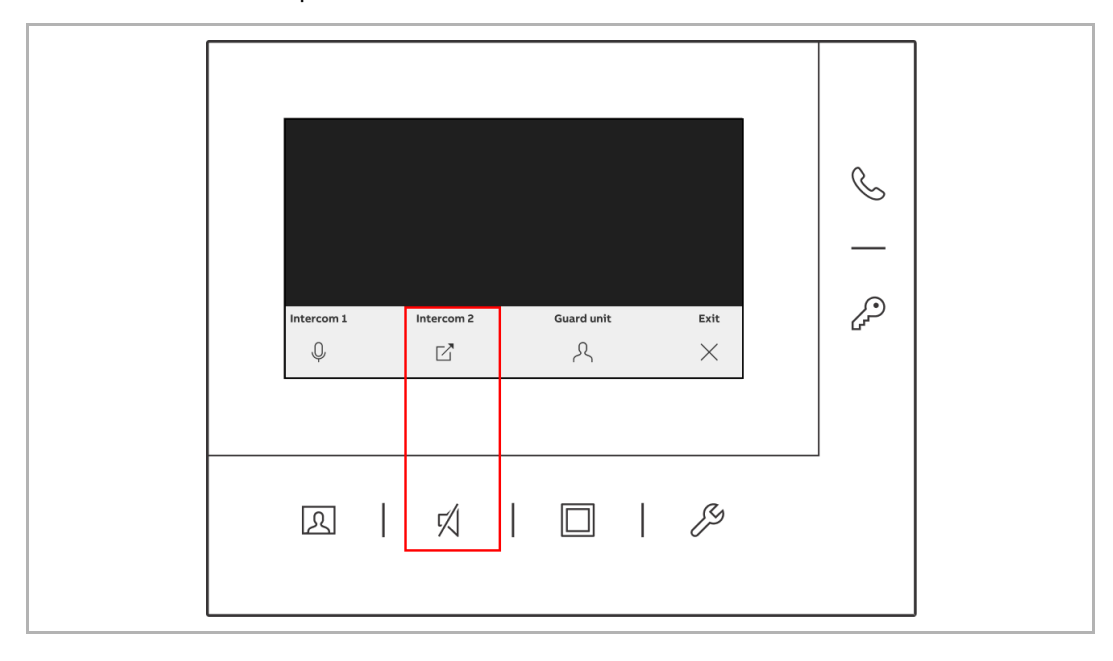

#### **8.2 Configuration initiale**

À la première mise sous tension de ce moniteur ou lors de la restauration des paramètres d'usine, vous devez procéder à la configuration initiale.

Veuillez suivre les étapes ci-dessous :

[1] Sélectionner la langue

17 langues maximum sont disponibles au choix.

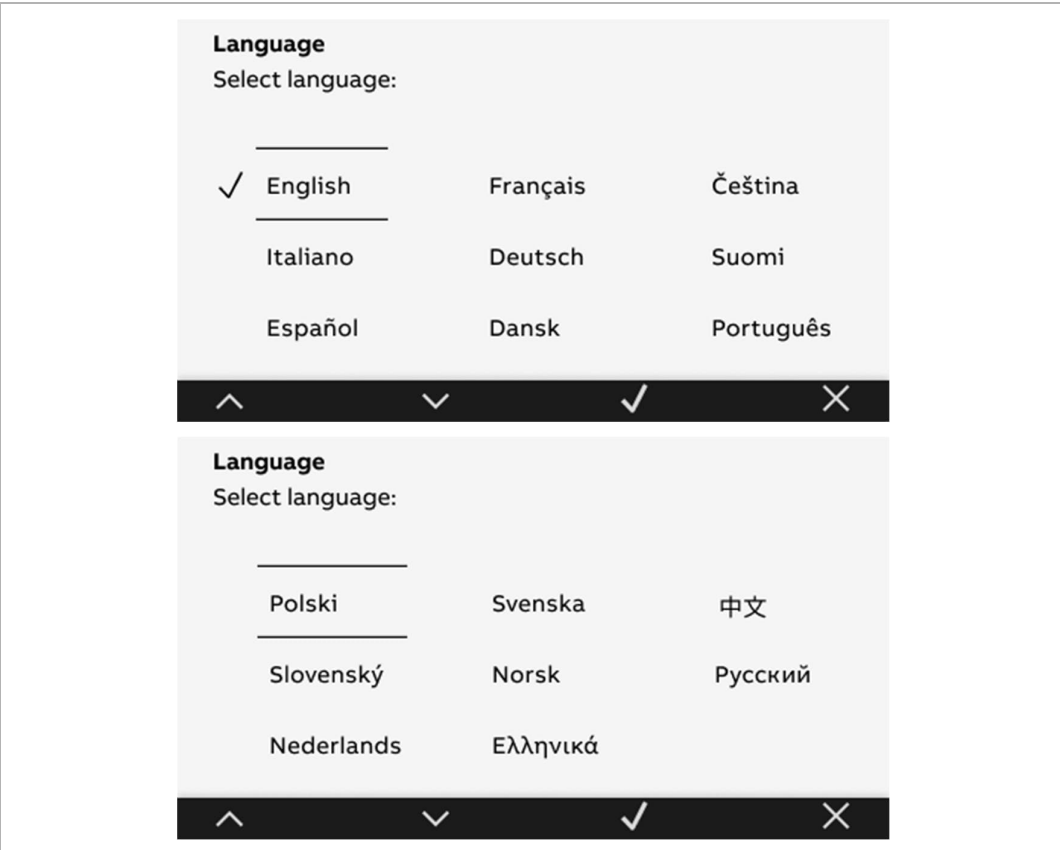

[2] Afficher le contrat de licence

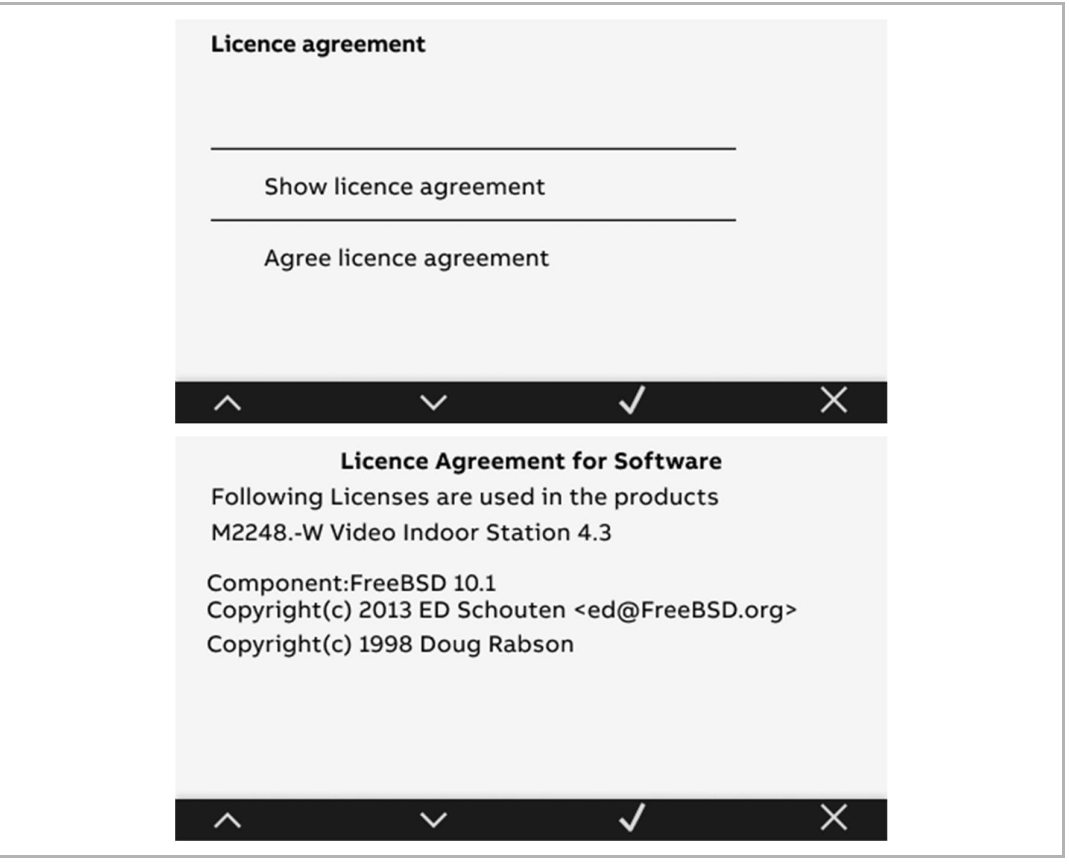

#### [3] Accepter le contrat de licence

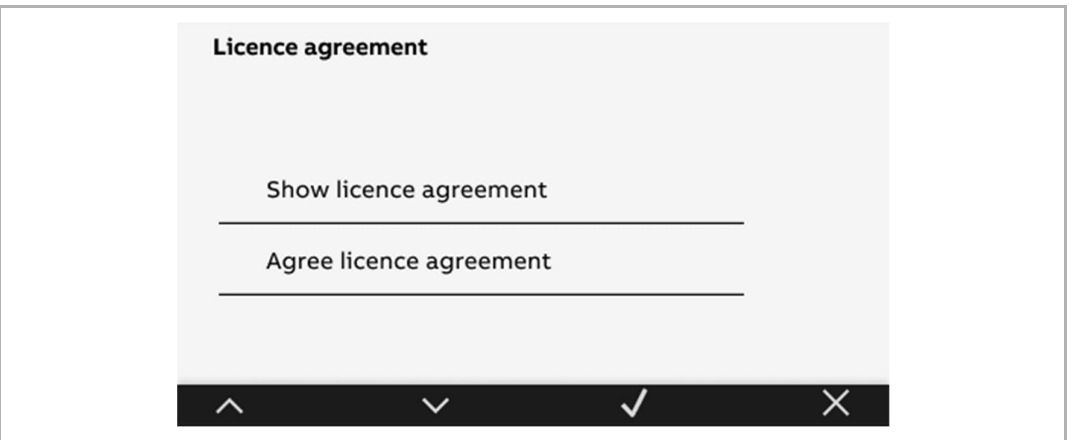

#### [4] Régler la date et l'heure

Vous pouvez les définir maintenant ou ultérieurement, en appuyant sur « Suivant » pour ignorer ce paramètre.

Pour obtenir plus d'informations, voir chapitre 10.6 « Date et heure » à la page 61.

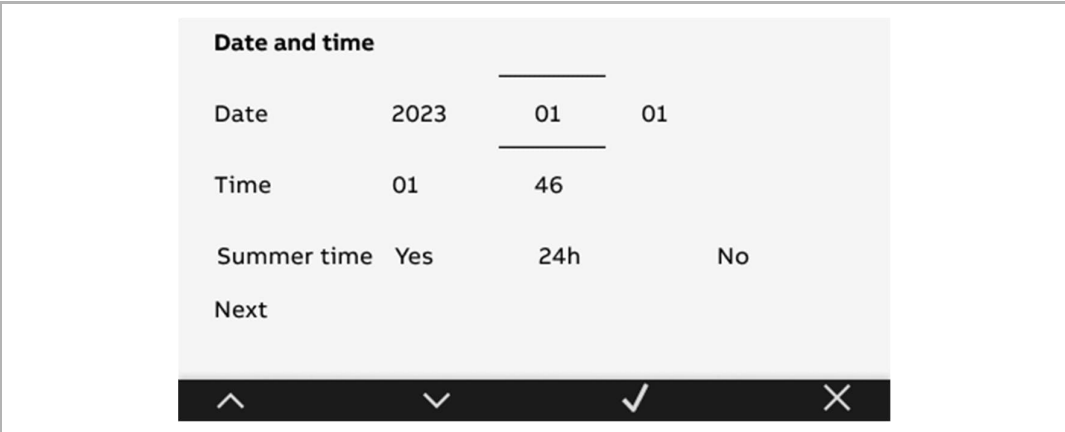

[5] Définir la liste de caméras

Vous pouvez la définir maintenant ou ultérieurement, en appuyant sur « Non » pour ignorer ce paramètre.

Pour obtenir plus d'informations, voir chapitre 10.1 « Liste de caméras » à la page 37.

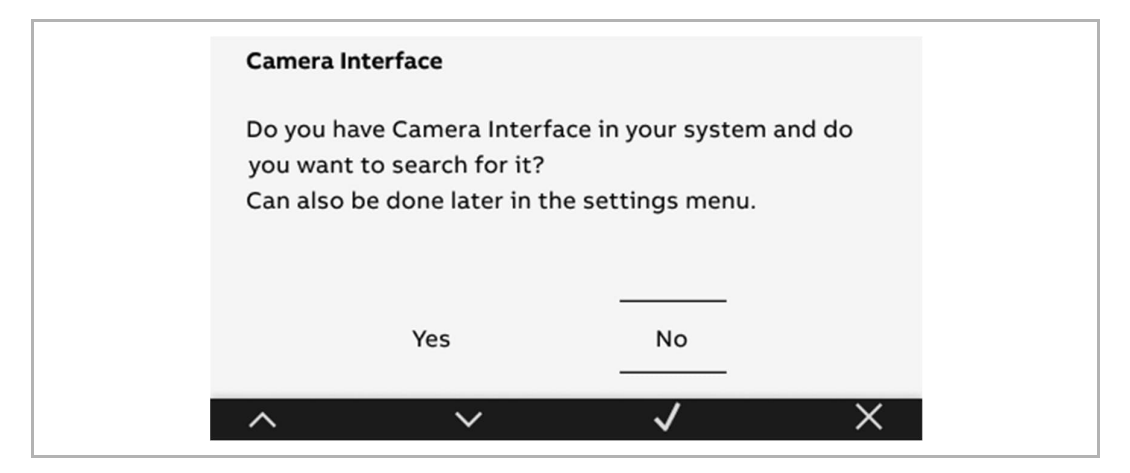

#### [6] Définir la touche personnalisable

Vous pouvez la définir maintenant ou ultérieurement, en appuyant sur « Non » pour ignorer ce paramètre.

Pour obtenir plus d'informations, voir chapitre 10.2 « Config. touche progr. » à la page 46.

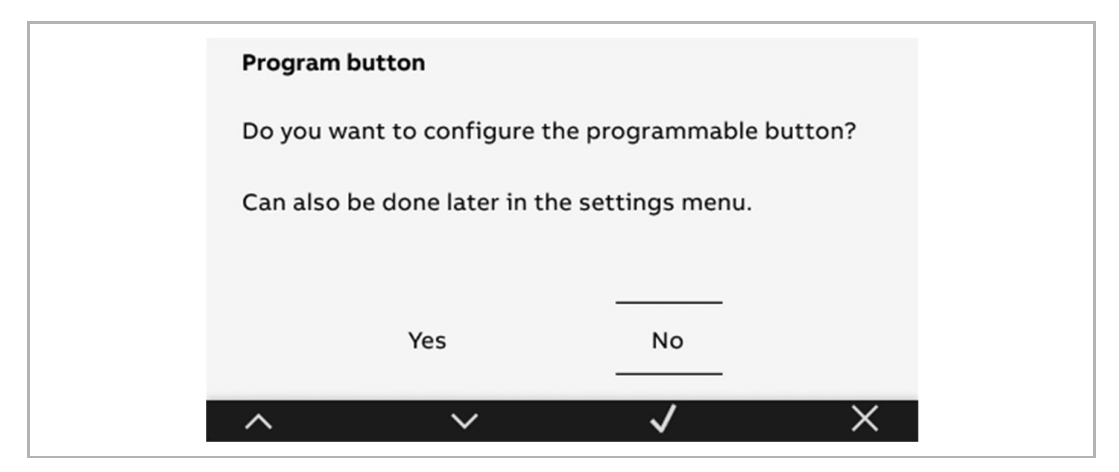

[7] Définir la liste intercom

Vous pouvez la définir maintenant ou ultérieurement, en appuyant sur « Non » pour ignorer ce paramètre.

Pour obtenir plus d'informations, voir chapitre 10.3 « Paramètres d'interphone » à la page 50.

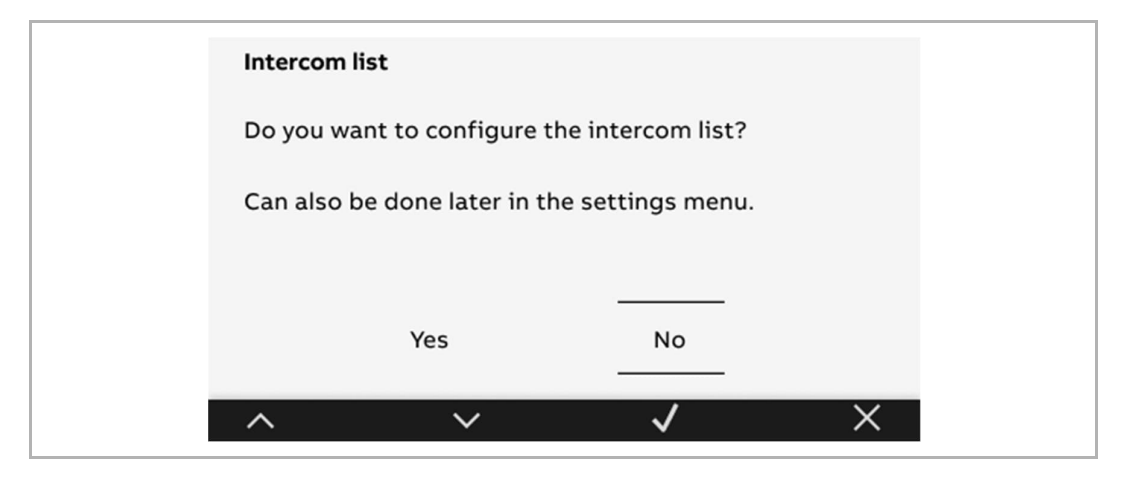

#### [8] Terminer la configuration initiale

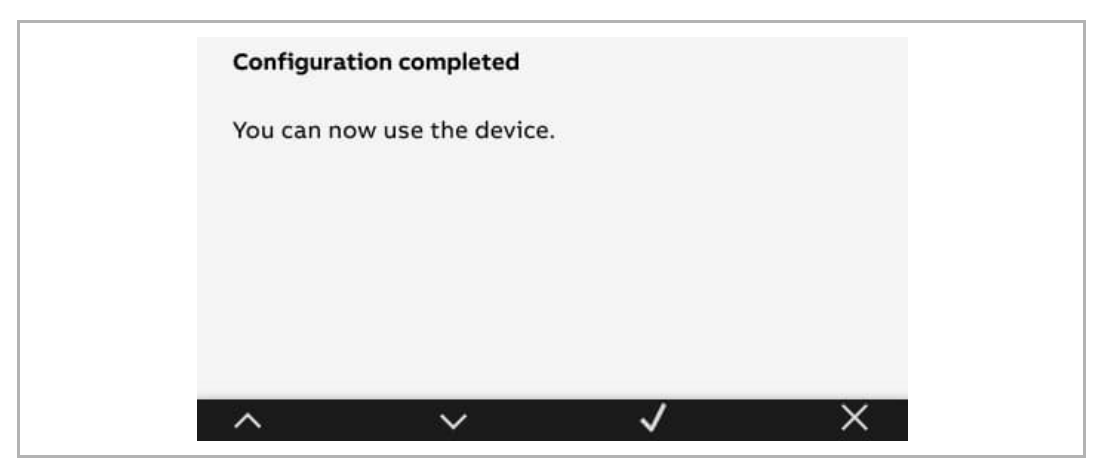

## 9 Fonctionnement

#### **9.1 Appel entrant**

#### **9.1.1 Appel entrant de la platine de rue**

- 1. Demande d'appel
- Pendant une demande d'appel, « » clignote en blanc, appuyer sur « » pour accepter l'appel.
- Pendant une demande d'appel, 2 prises de vue sont réalisées automatiquement, à la première et à la cinquième secondes.

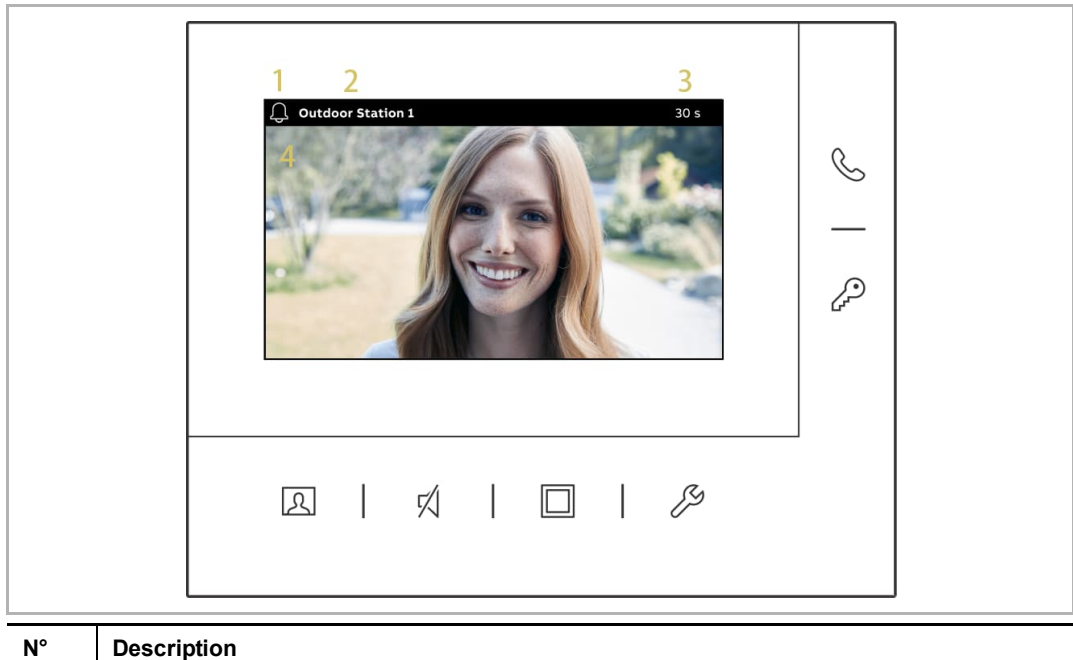

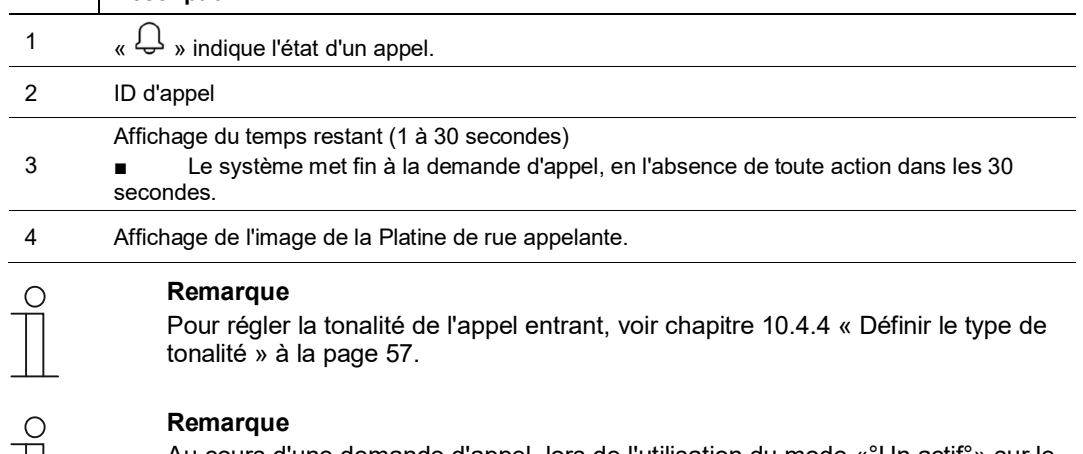

Au cours d'une demande d'appel, lors de l'utilisation du mode «°Un actif°» sur le (mini) central système, seul le Moniteur primaire peut afficher l'image. Pour le Moniteur secondaire, appuyer sur « $\boxtimes$  » pour obtenir l'image.

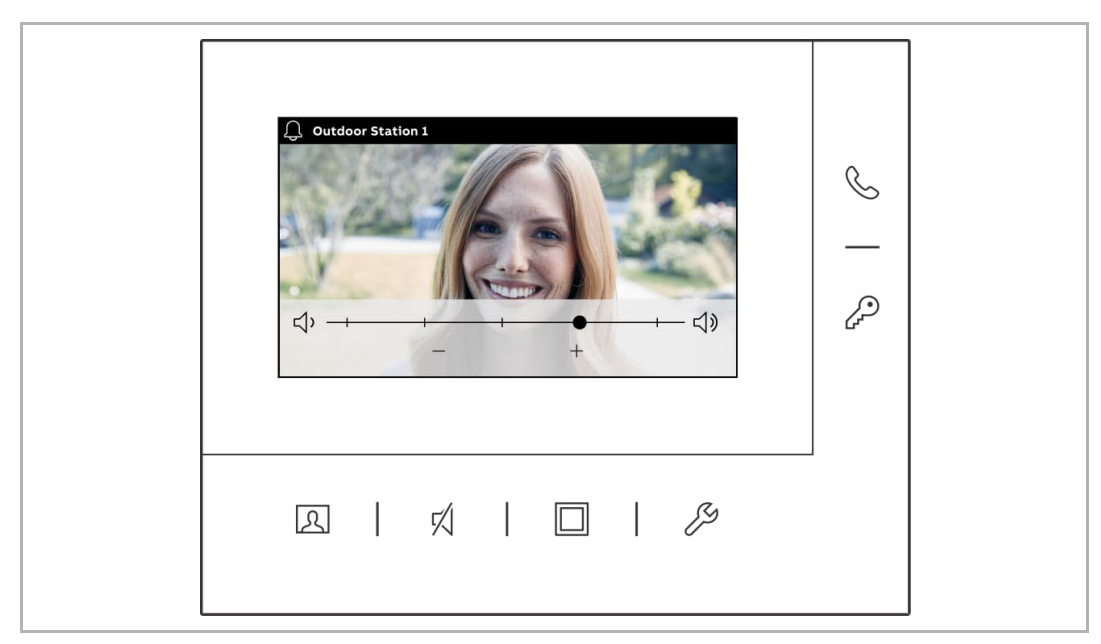

■ Au cours d'une demande d'appel, appuyer sur « » pour régler le volume, la couleur, le contraste et la luminosité.

#### 2. Communication

- Au cours de la communication, appuyer sur « » pour mettre fin à l'appel.
- Au cours d'une communication, appuyer longuement sur « » pour prendre un instantané. Cet instantané sera supprimé au bout d'un an.

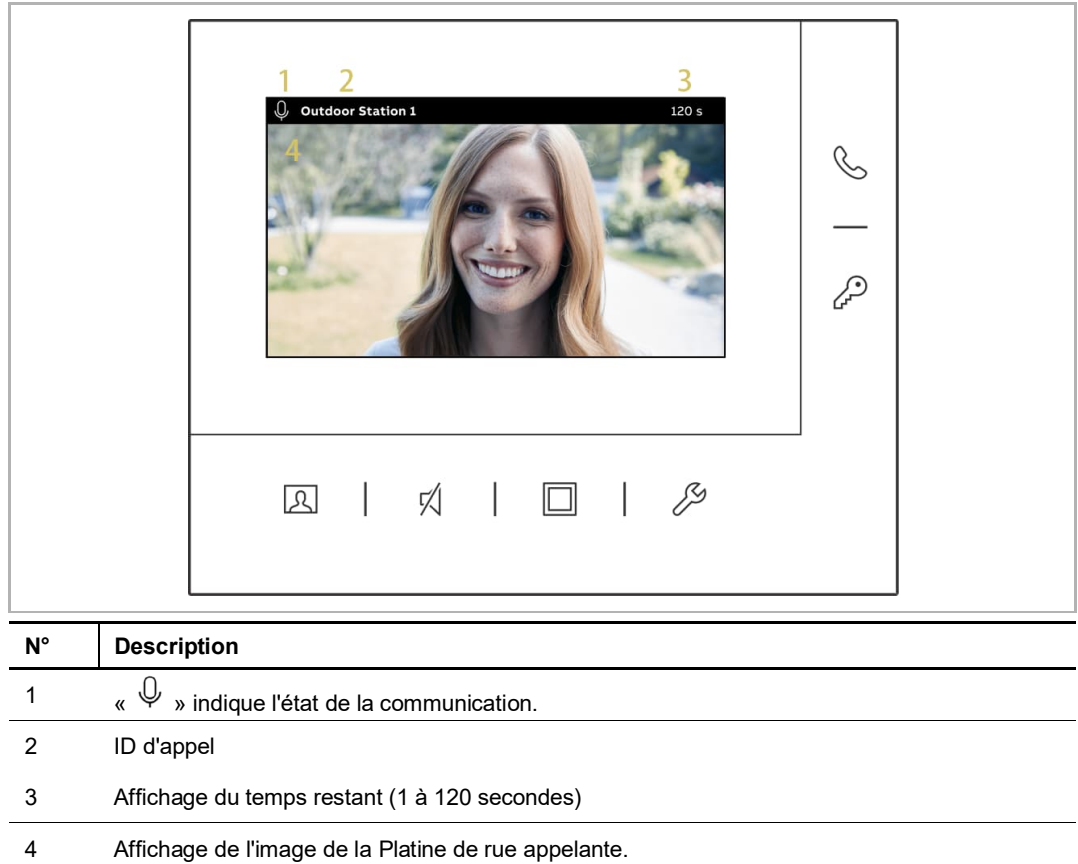

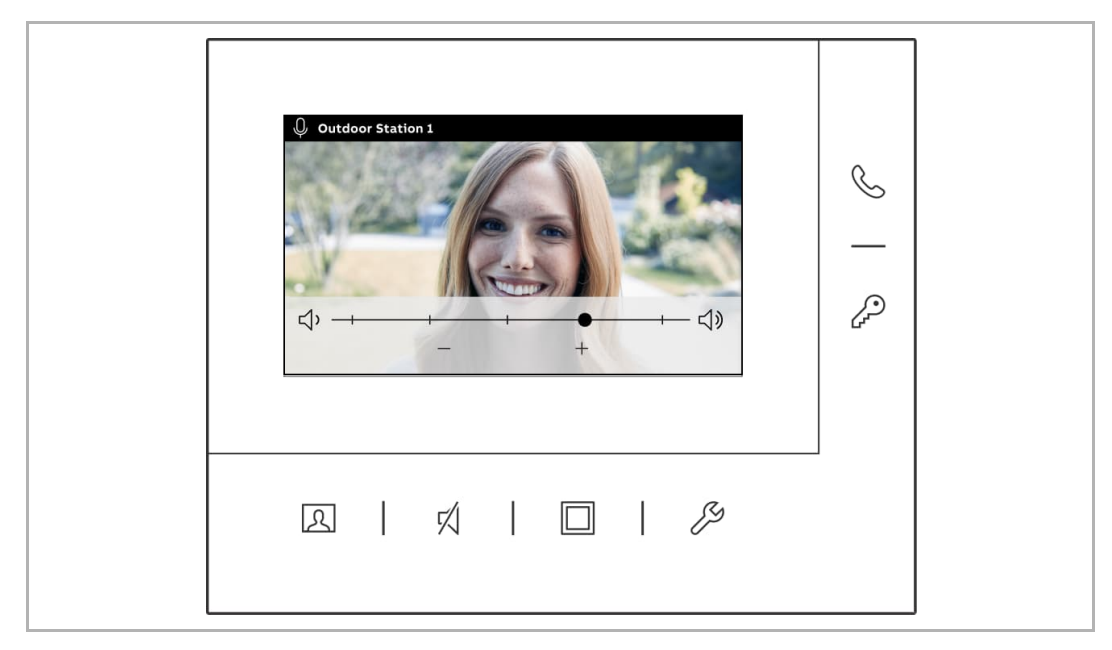

■ Au cours d'une communication, appuyer sur « » pour régler le volume, la couleur, le contraste et la luminosité.

#### **9.1.2 Appel entrant de moniteur/poste guardien**

- 1. Demande d'appel
- Pendant une demande d'appel, « » clignote en blanc, appuyer sur « » pour accepter l'appel.

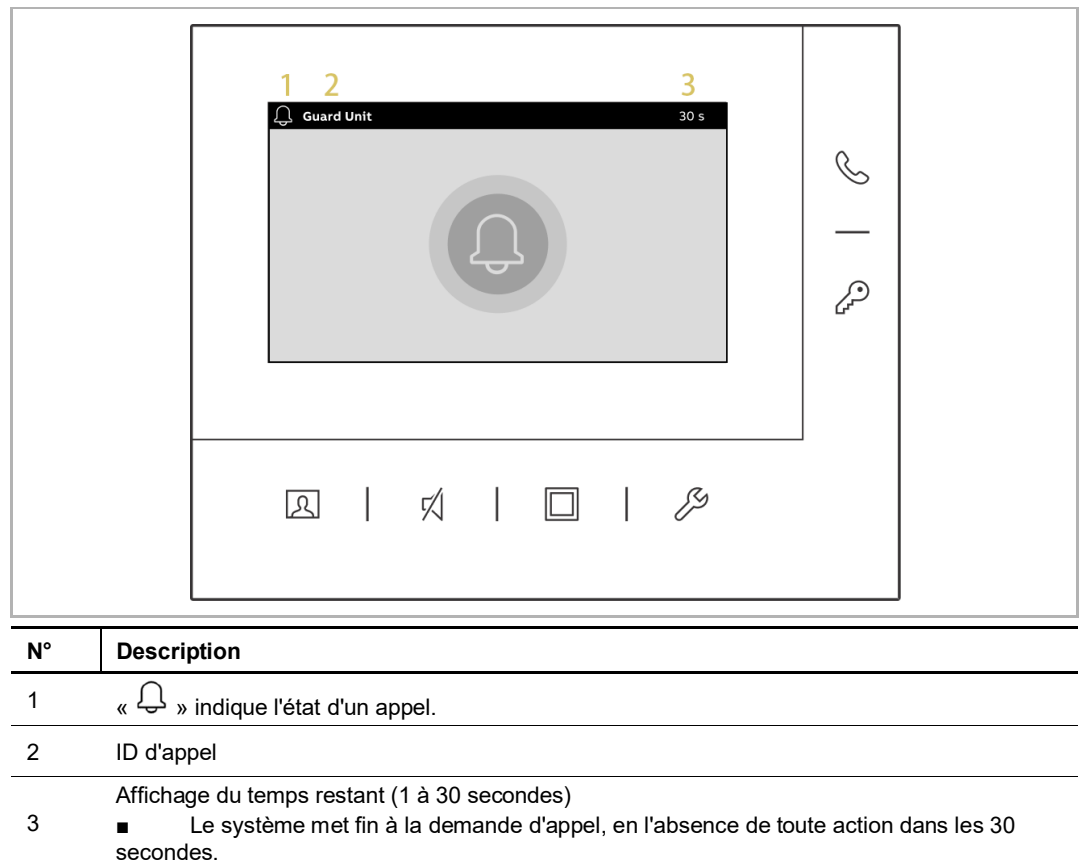

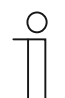

#### **Remarque**

Pour régler la sonnerie de l'appel entrant, .

#### 2. Communication

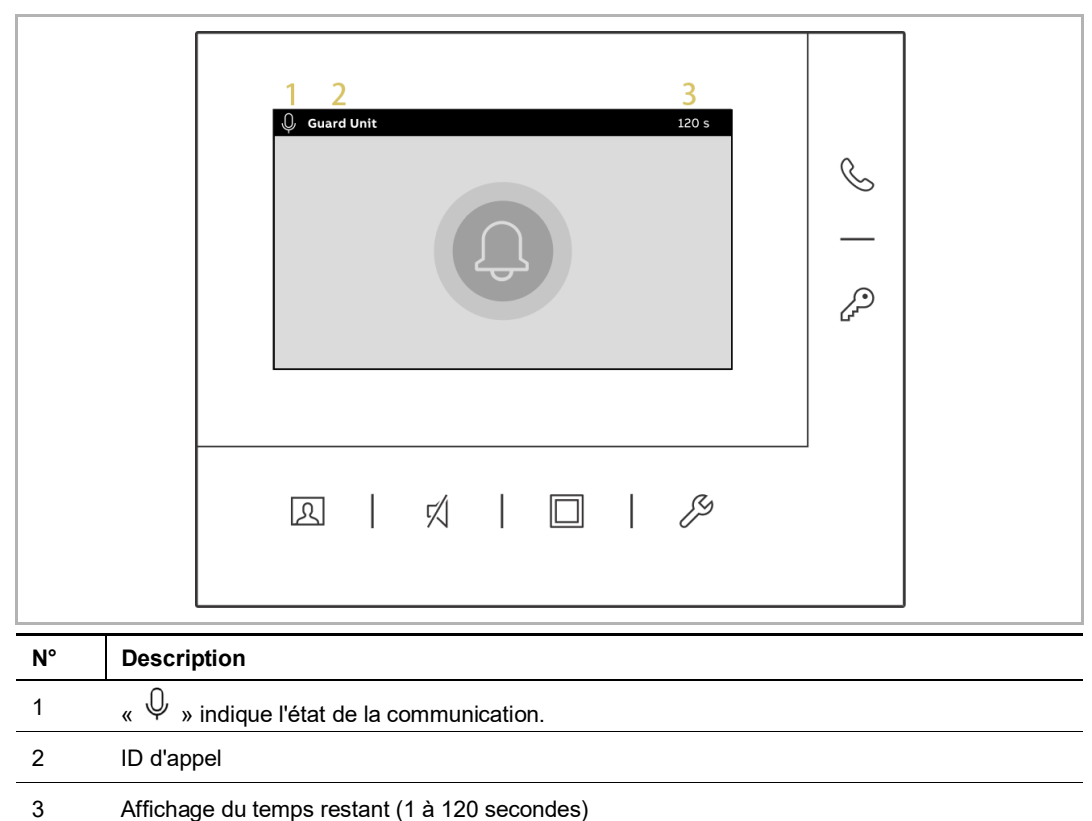

- Au cours de la communication, appuyer sur «  $\mathbb{S}$  » pour mettre fin à l'appel.

#### **9.2 Surveillance**

- À l'état de veille, appuyer sur «  $\boxed{\mathcal{B}}$  » pour surveiller la Platine de rue par défaut.
- Au cours de la surveillance, appuyer sur «  $\mathbb{S}$  » pour activer l'appel manuel.
- Au cours de la surveillance, appuyer sur « » pour déverrouiller l'accès de la Platine de rue sous surveillance.
- Au cours de la surveillance, appuyer sur « » pour accéder à l'image suivante ou mettre fin à la surveillance.

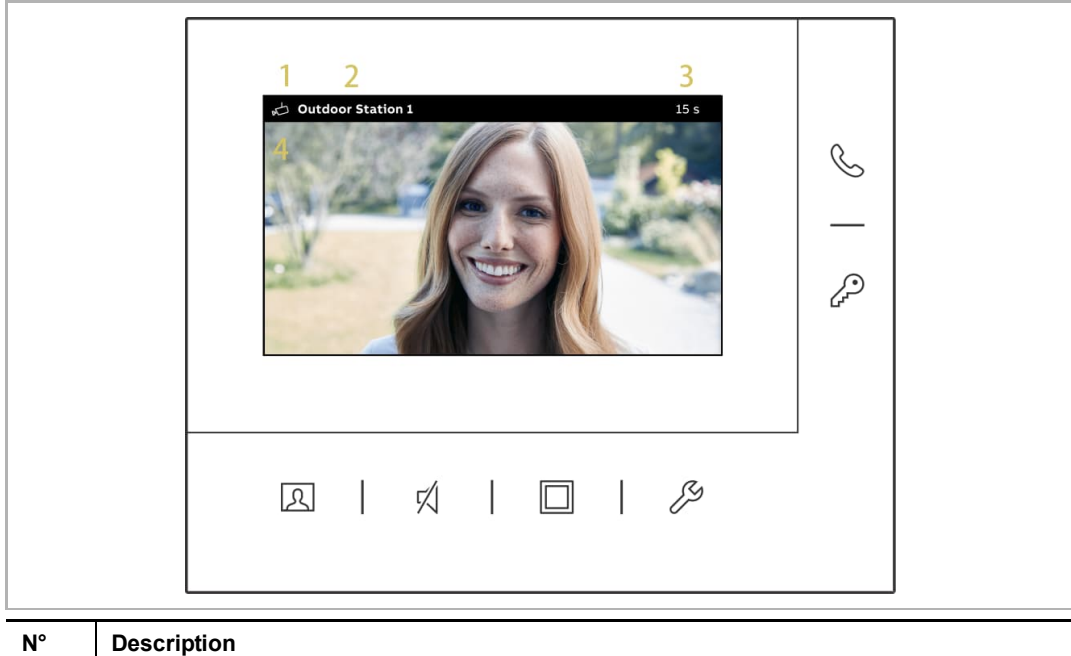

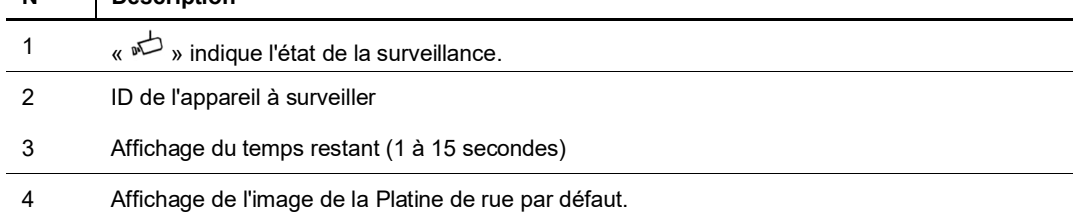

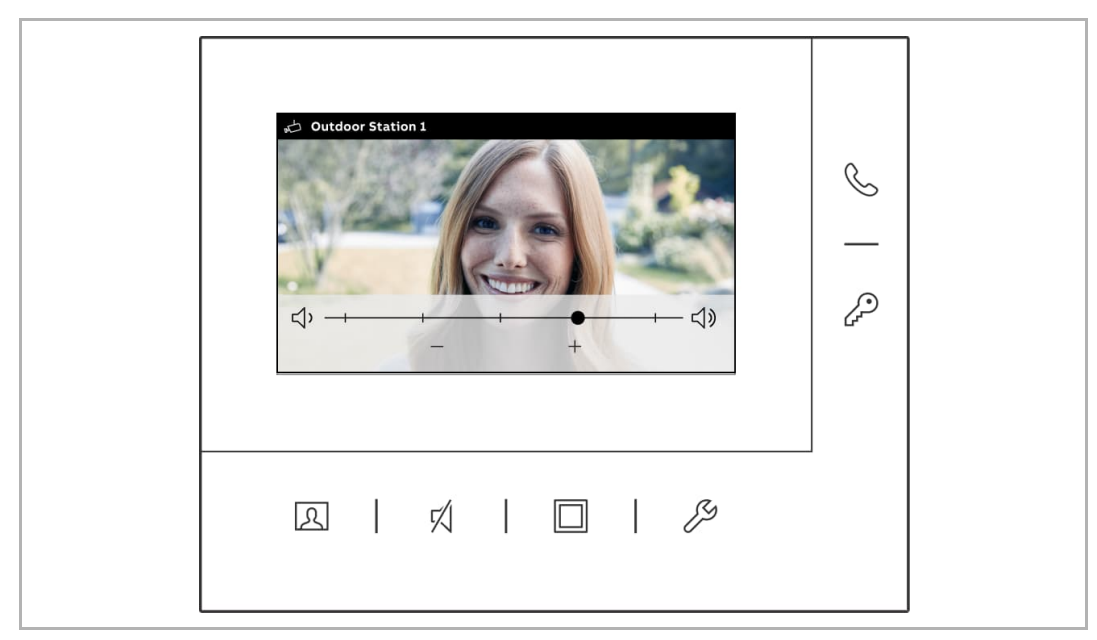

■ Au cours d'une surveillance, appuyer sur « » pour régler le volume, la couleur, le contraste et la luminosité.

#### **9.3 Interphone**

#### **Condition préalable**

L'ajout d'une liste intercom est nécessaire avant utilisation. Pour obtenir plus d'informations, voir chapitre 10.3.2 « Ajouter un interphone » à la page 51.

#### **Initier un appel intercom**

Veuillez suivre les étapes ci-dessous :

[1] À l'état de veille, appuyer sur « » pour accéder à l'écran « Interphone ».

[2] Une pression sur le bouton sous l'icône correspondante permet d'initier un appel intercom.

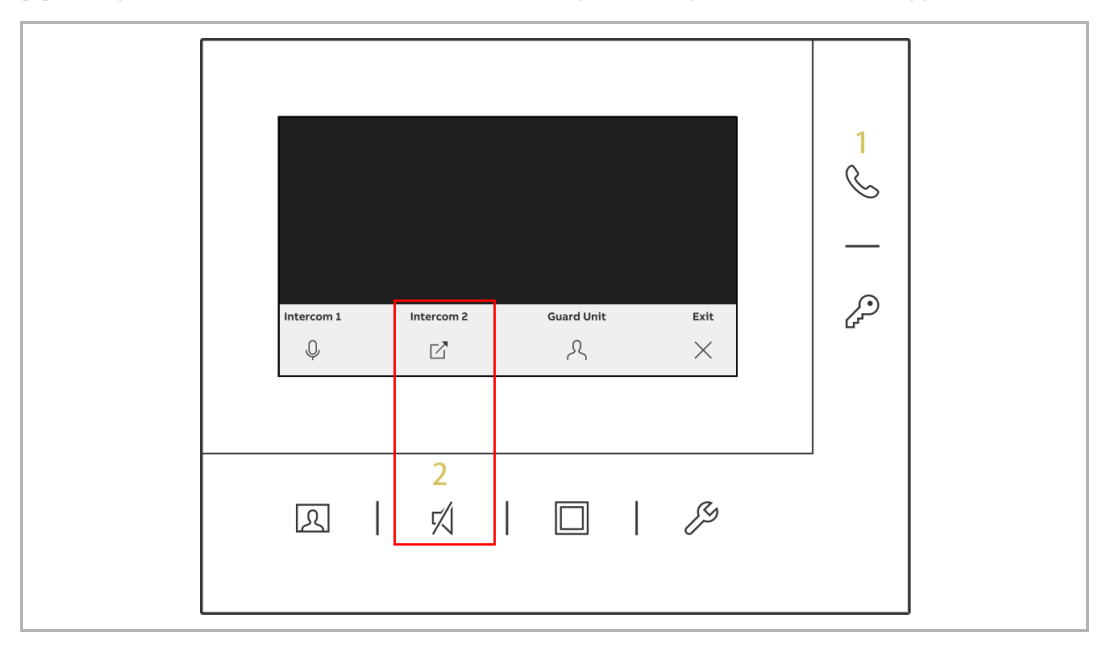

#### **9.4 Touche personnalisable**

#### **Condition préalable**

La définition de fonctions personnalisables est nécessaire pour pouvoir les utiliser. Pour obtenir plus d'informations, voir chapitre 10.2.2 « Ajouter une fonction personnalisable » à la page 47.

#### **Initier une fonction personnalisable**

- [1] À l'état de veille, appuyer sur « $\square$  » pour ouvrir l'écran « Touche personnalisable ».
- [2] Une pression sur le bouton sous l'icône correspondante permet d'initier une fonction personnalisable.

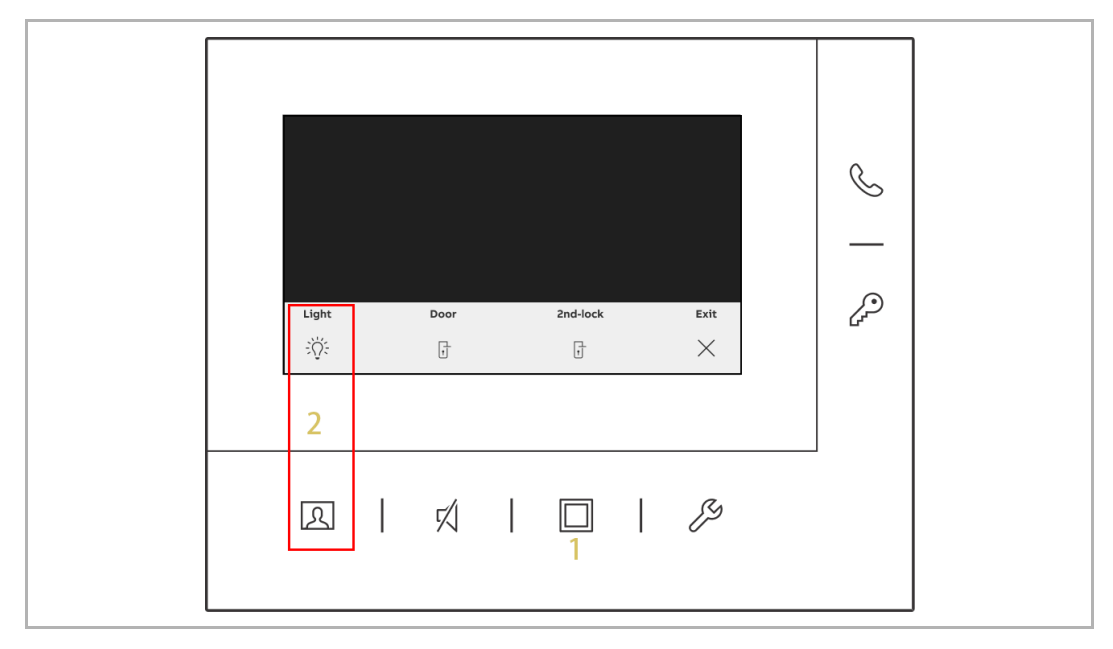

#### **9.5 Historique**

#### **9.5.1 Accéder à l'écran « Historique »**

- [1] À l'état de veille, appuyer sur «  $\mathcal{S}$  ».
- [2] Sélectionner « » dans le menu latéral.
- [3] Appuyer sur «  $\checkmark\,$  » pour accéder à l'écran correspondant.

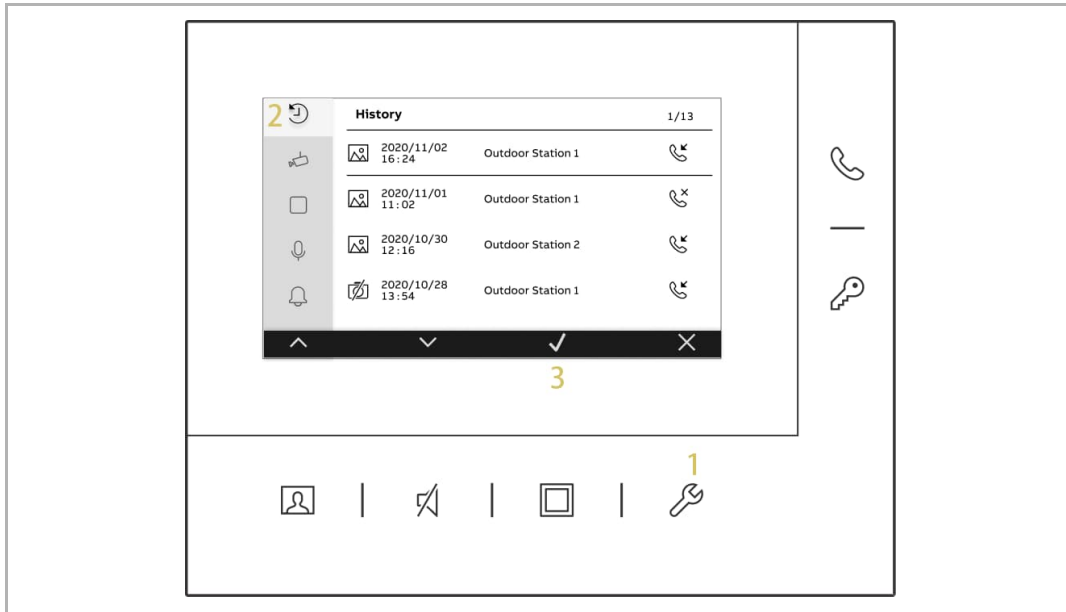

#### **9.5.2 Afficher les enregistrements d'historique**

Veuillez suivre les étapes ci-dessous :

[1] Dans l'écran « Historique », sélectionner l'enregistrement correspondant.

- « » désigne un enregistrement contenant des instantanés.
- $\quad \quad \text{w} \not\!\!\! \bar{\mathbb{Z}}$  » désigne un enregistrement sans instantanés.
- « » désigne un appel entrant issu de la Platine de rue ou un appel intercom d'autres Moniteurs ou du Poste gardien.
- $\bullet \quad \ll \quad \infty$  » désigne un appel de surveillance ou intercom vers un autre Moniteur ou le Poste gardien.
- $\begin{array}{cc} \bullet & \ll \searrow \end{array}$  » indique un appel manqué.

[2] Appuyer sur «  $\checkmark$  ».

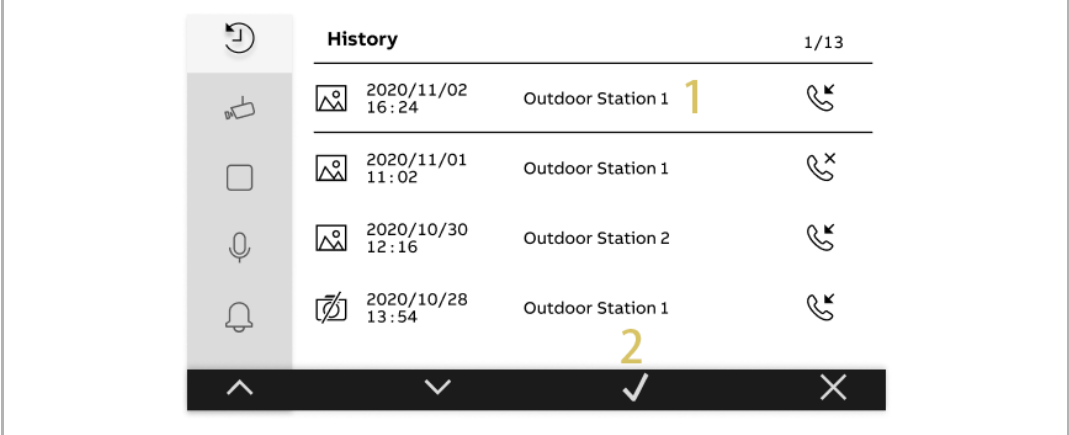

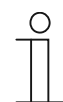

#### **Remarque**

100 enregistrements sont possibles au maximum. Chaque enregistrement peut comprendre 2 instantanés et 50 instantanés maximum peuvent être traités.

- [3] Afficher la date et l'heure de l'enregistrement.
- [4] Afficher l'ID de l'appareil.
- [5] Afficher le type d'appel.
- [6] Appuyer sur «  $\curvearrowright$  » ou «  $\vee$  » pour sélectionner l'image.

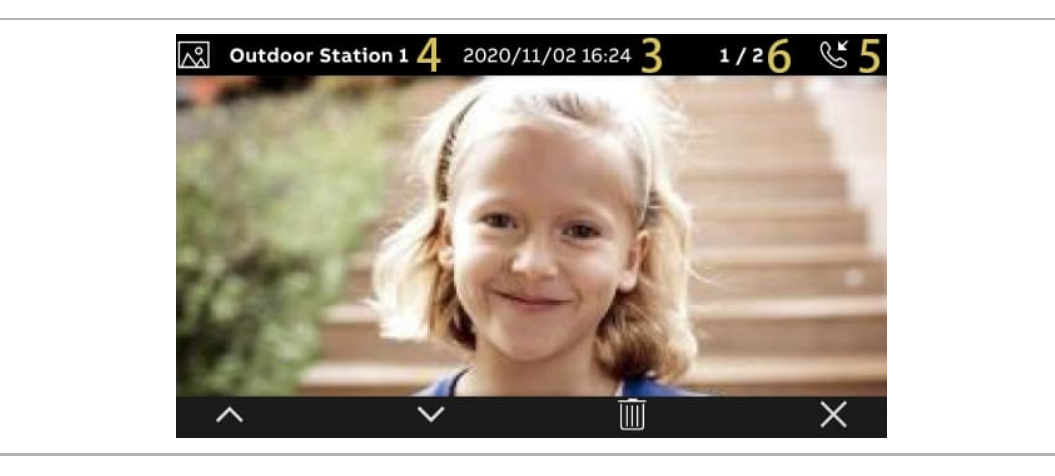

#### **9.5.3 Supprimer des entrées d'historique**

- [1] Dans l'écran « Historique », sélectionner l'enregistrement correspondant.
- [2] Appuyer sur «  $\checkmark$  ».
- [3] Appuyer sur «  $\overline{\mathbb{II}}$  ».

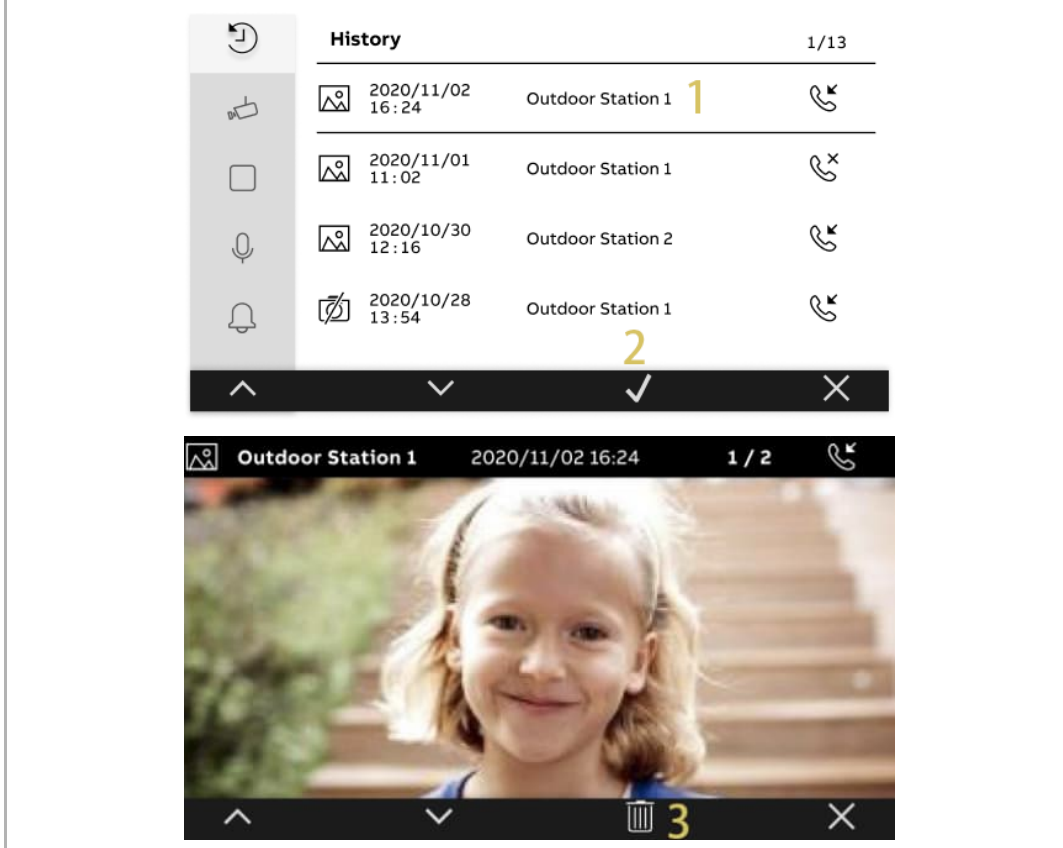

[4] Appuyer sur «  $\overline{\mathbb{II}}$  ».

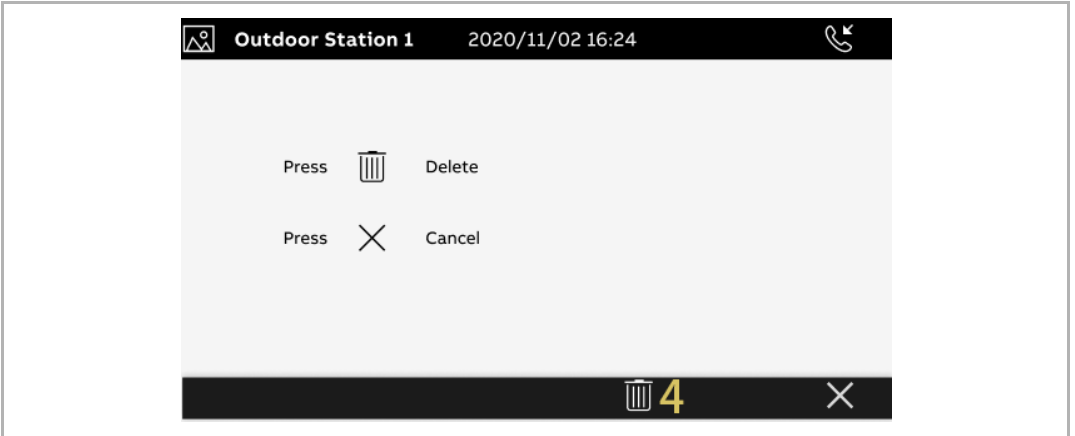

## 10 Paramètre

#### **10.1 Liste de caméras**

#### **10.1.1 Accéder à l'écran « Liste de caméras »**

- [1] À l'état de veille, appuyer sur «  $\mathcal{L}_{\mathcal{P}}$  ».
- pour accéder à l'écran correspondant dans le menu latéral.
- [3] Sélectionner «  $\sqrt{ }$  ».

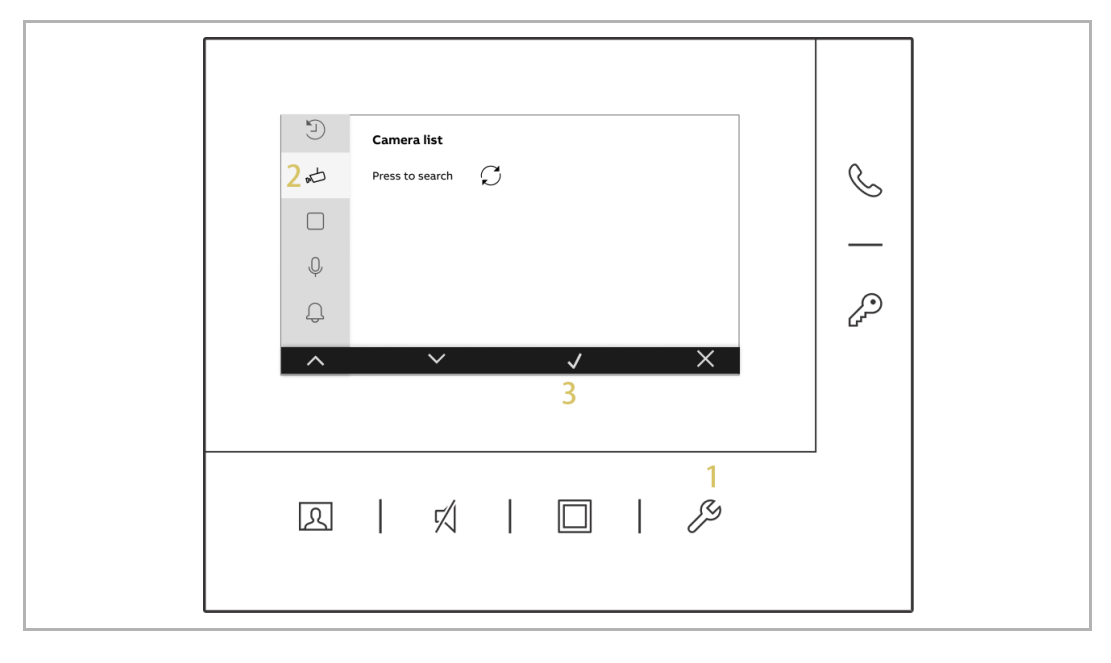

#### **10.1.2 Créer une liste de caméras**

- [1] Dans la « Liste de caméras », appuyer sur «  $\overline{\mathcal{C}}$  » pour rechercher les caméras.
- [2] Une liste de caméras se crée ensuite.

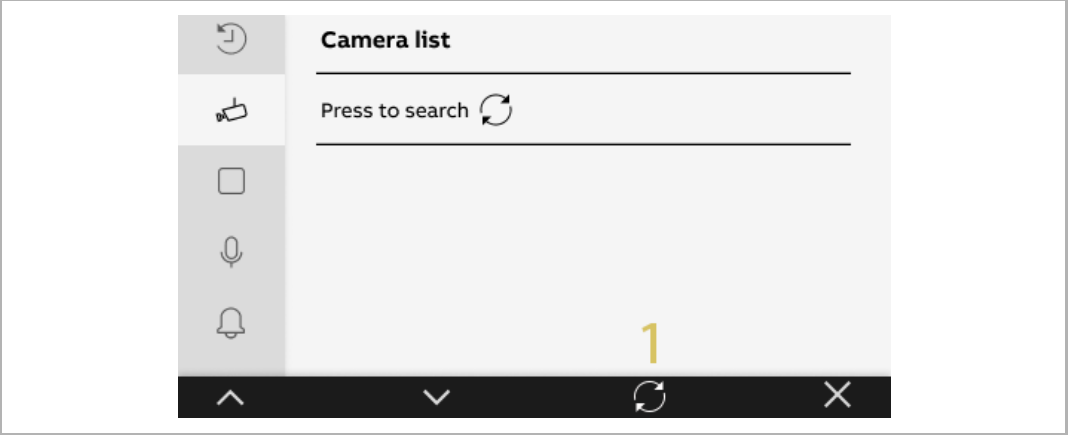

#### **10.1.3 Renommer une caméra**

- [1] Dans l'écran « Liste de caméras », sélectionner la caméra correspondante.
- [2] Appuyer sur «  $\checkmark$  ».
- [3] Sélectionner «  $\mathbb{Z}_{\geq 0}$ .
- [4] Appuyer sur «  $\checkmark$  ».

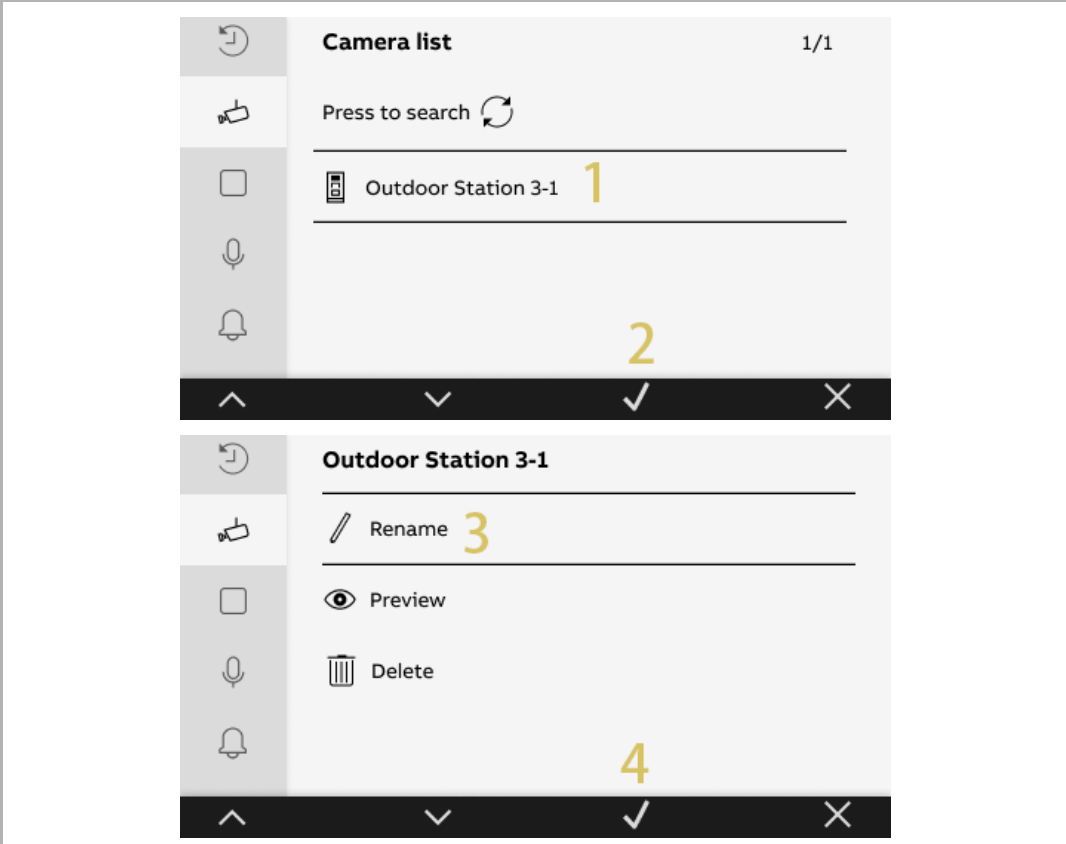

- [5] Sélectionner le nom d'une caméra.
- [6] Appuyer sur «  $\checkmark$  ».
- [7] Le nom de la caméra apparaît. Il porte un chiffre qui augmente de façon incrémentale (par ex. « Caméra entrée lat. 1 ».)

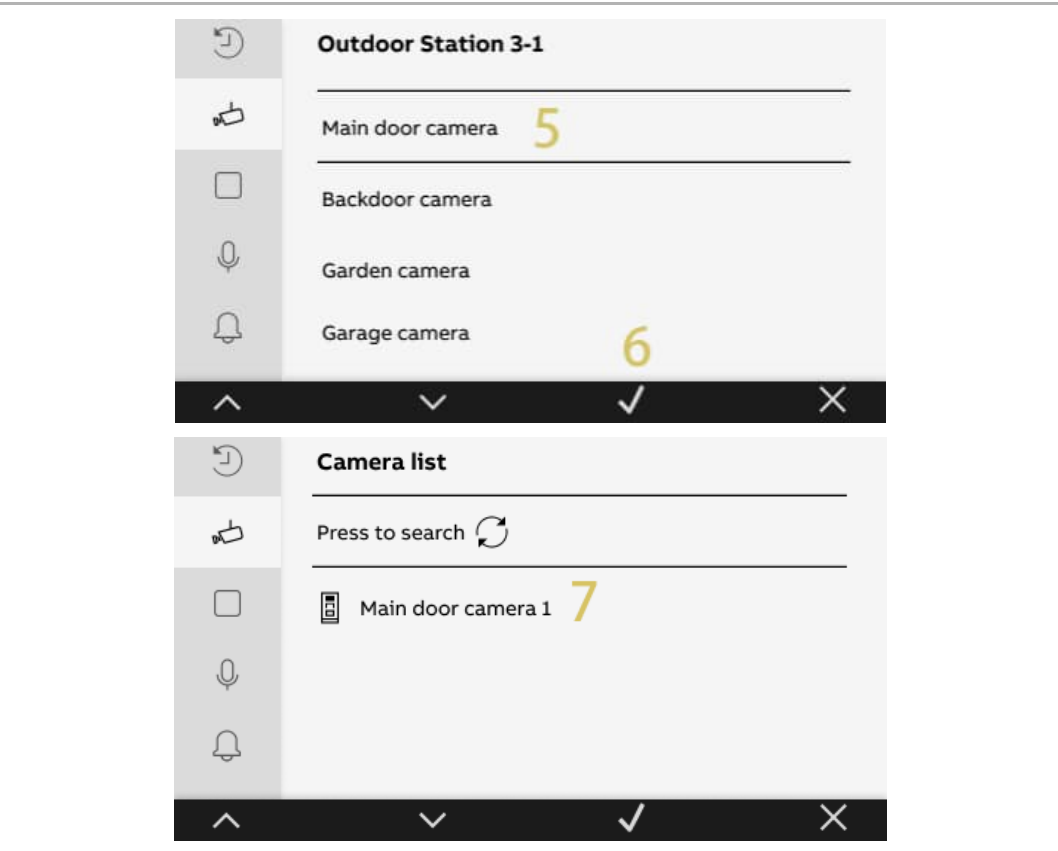

#### **10.1.4 Aperçu de caméra**

- [1] Dans l'écran « Liste de caméras », sélectionner la caméra correspondante.
- [2] Appuyer sur «  $\checkmark$  ».
- [3] Sélectionner «  $\bullet$  » Aperçu.
- [4] Appuyer sur «  $\checkmark$  ».
- [5] L'image de la caméra s'affiche pendant 15 secondes. Appuyer sur « » pour fermer l'aperçu.

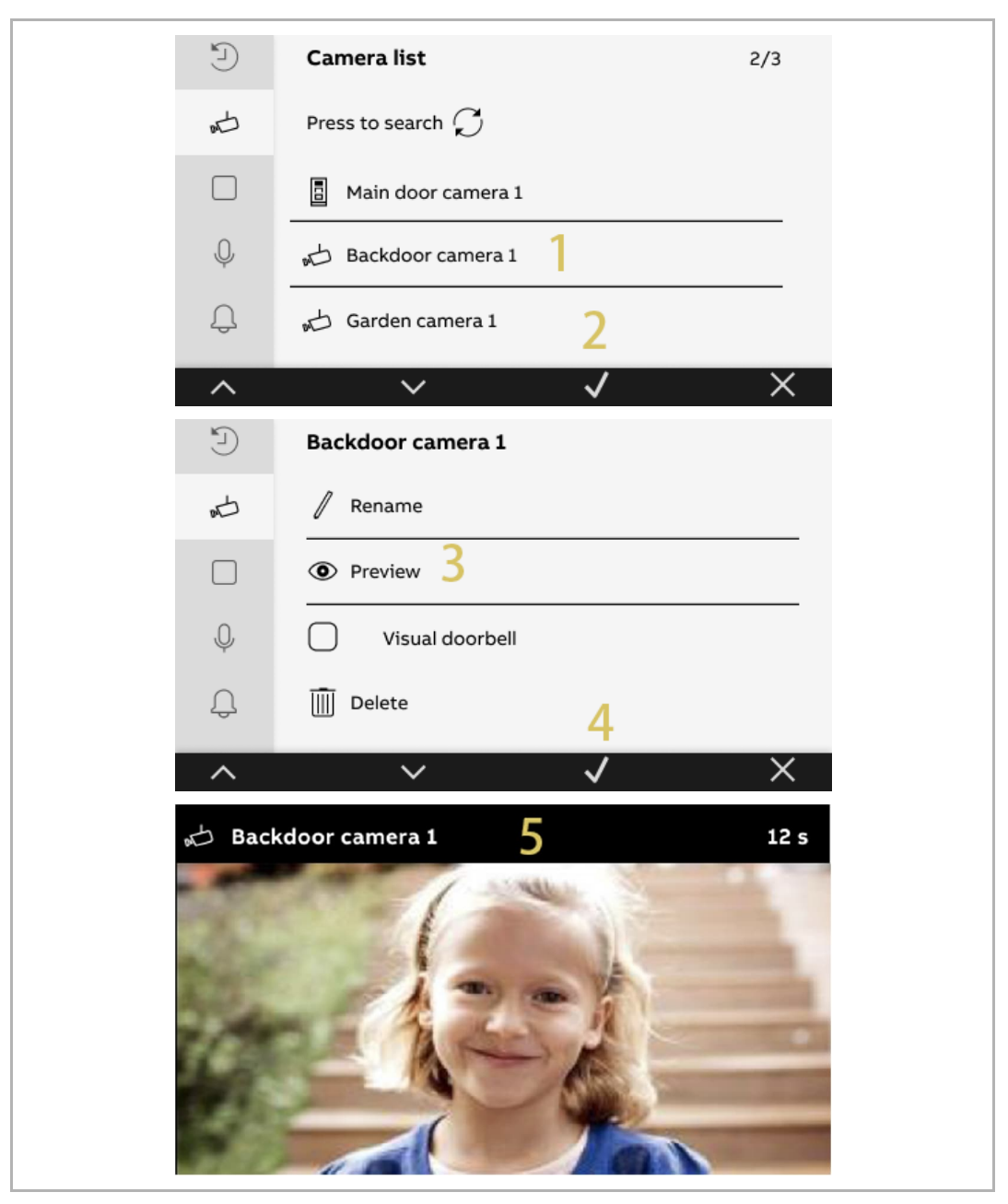

#### **Message d'alerte**

Un message d'alerte s'affiche lorsque la Platine de rue correspondante est occupée.

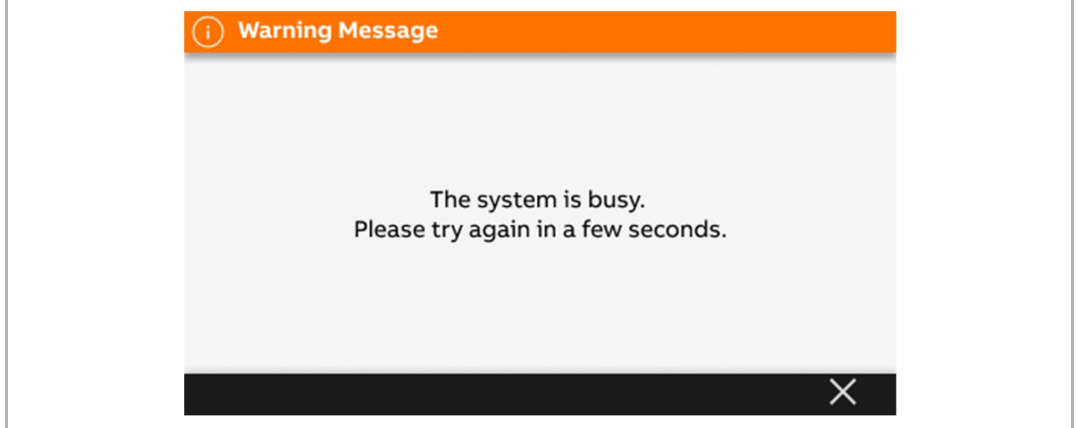

#### **Message d'erreur**

Un message d'erreur s'affiche, lorsque la Platine de rue correspondante n'est pas détectée par le système.

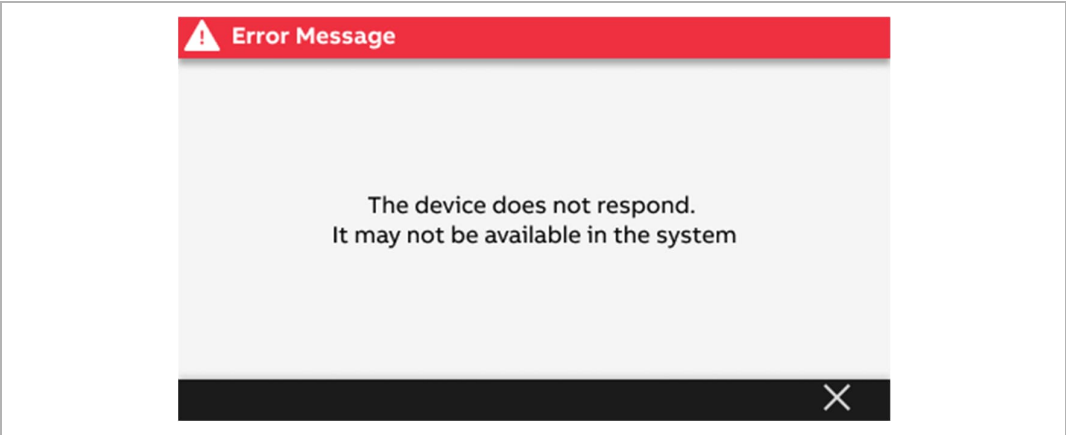

#### **10.1.5 Paramètres de caméra auxiliaire**

Si « Caméra auxiliaire » a été défini pour une caméra, l'image de la caméra concernée s'affiche sur le Moniteur lorsque la sonnette est actionnée.

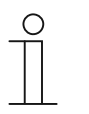

#### **Remarque**

La fonction « Caméra auxiliaire » peut uniquement être activée si une caméra est connectée à l'interface de caméra et que cette interface de caméra a été associée au Moniteur (mode = 4). Veuillez consulter le manuel produit de l'interface de caméra pour obtenir des informations supplémentaires.

- [1] Dans l'écran « Liste de caméras », sélectionner la caméra correspondante.
- [2] Appuyer sur «  $\checkmark$  ».
- [3] Sélectionner «  $\Box$  ».
- [4] Appuyer sur «  $\checkmark$  ».

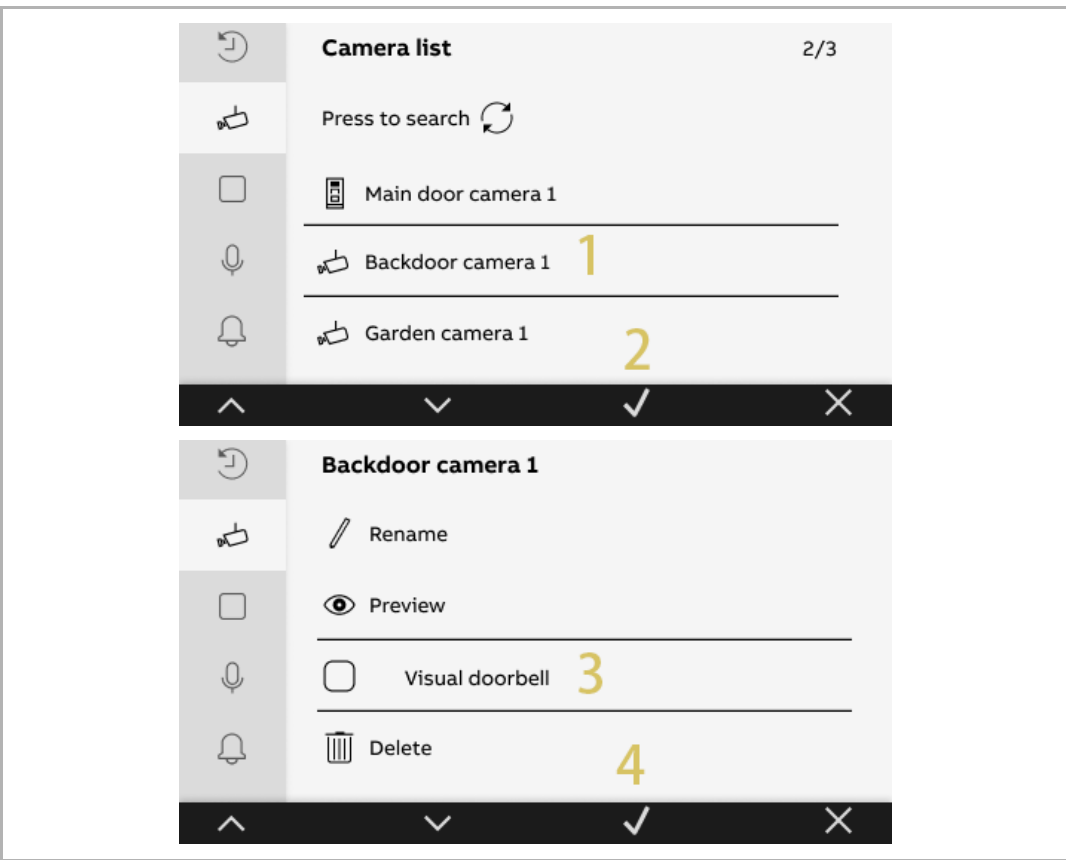

- [5] «  $\overline{\cup}$  » s'affiche à l'écran en cas de réussite.
- [6] Appuyer sur «  $\times$  ».

 $\begin{bmatrix} 0 \\ 1 \end{bmatrix}$ 

[7] «  $\overline{\mathbb{Q}}$  » s'affiche à l'écran pour indiquer l'état « Caméra auxiliaire ».

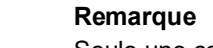

Seule une caméra peut être définie sur « Caméra auxiliaire ».

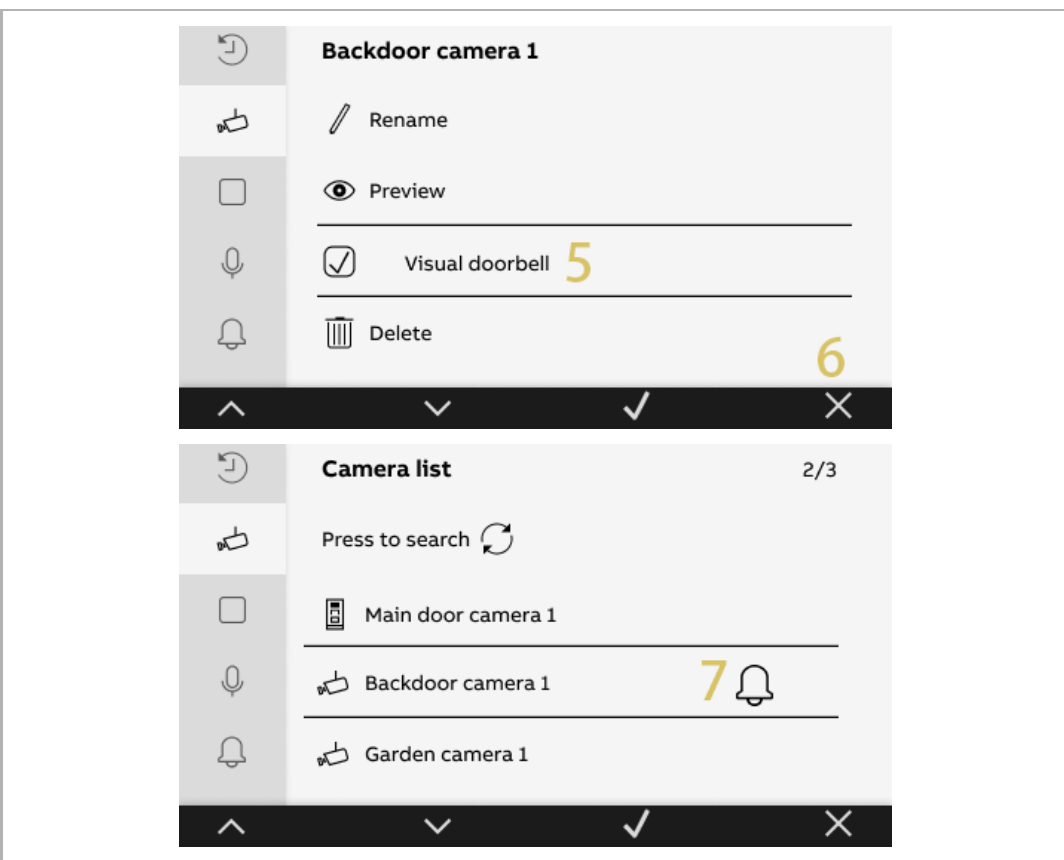

#### **10.1.6 Supprimer une caméra**

- [1] Dans l'écran « Liste de caméras », sélectionner la caméra correspondante.
- [2] Appuyer sur «  $\checkmark$  ».
- [3] Sélectionner «  $\overline{\mathbb{I}\mathbb{I}}$  ».
- [4] Appuyer sur «  $\checkmark$  ».
- [5] Appuyer à nouveau sur «  $\checkmark$  ».

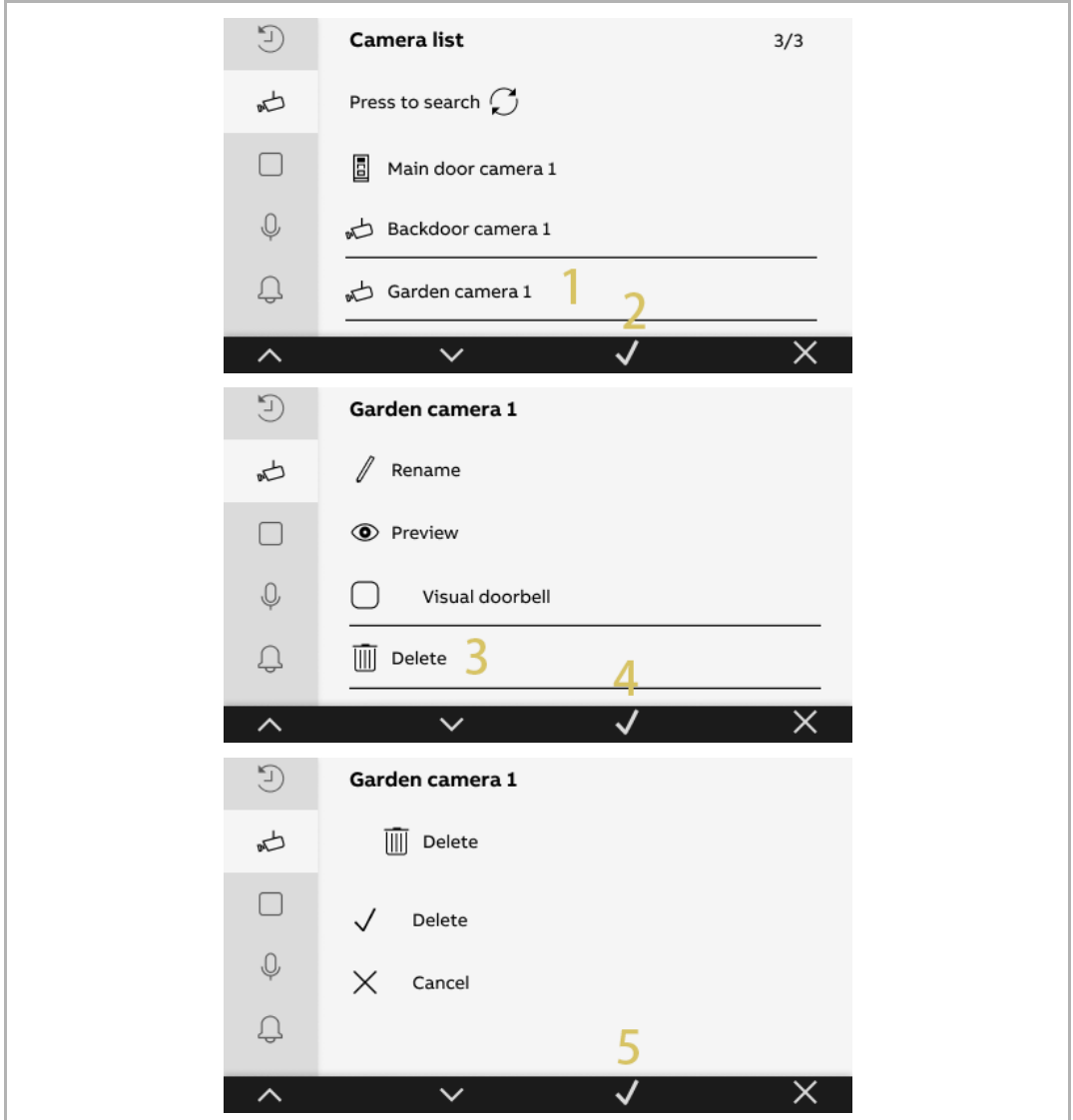

#### **10.2 Config. touche progr.**

### **10.2.1 Accéder à l'écran « Touche personnalisable »**

- [1] À l'état de veille, appuyer sur «  $\mathcal{P}$  ».
- [2] Appuyer sur «  $\Box$  » pour accéder à l'écran correspondant dans le menu latéral.
- [3] Sélectionner «  $\sqrt{\ }$ ».

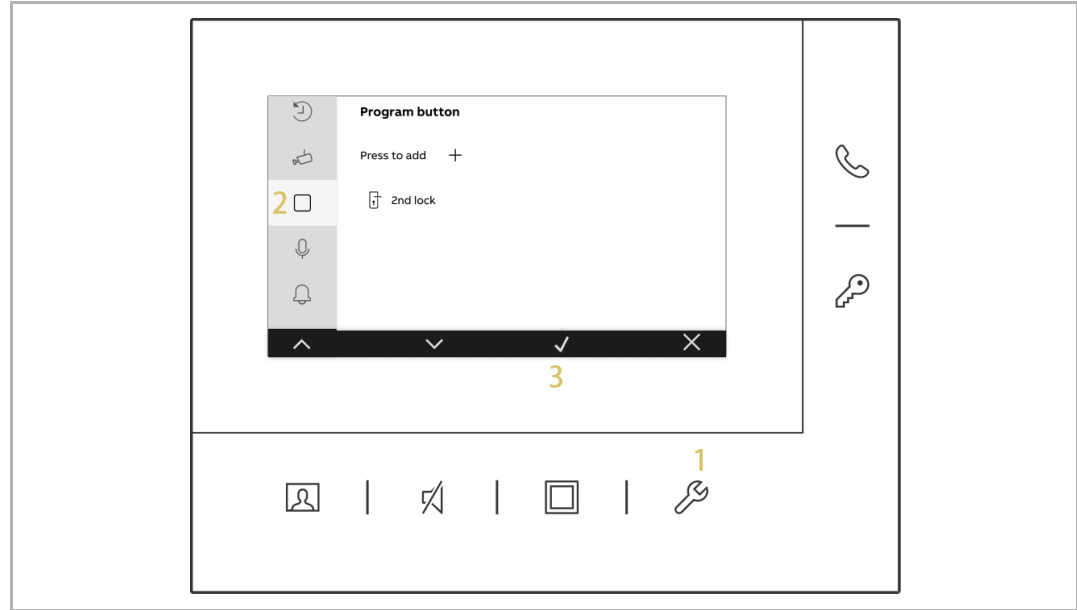

#### **10.2.2 Ajouter une fonction personnalisable**

- [1] Dans l'écran « Touche personnalisable », appuyer sur «  $+$  ».
- [2] Sélectionner une fonction°; elle peut être définie sur «°Accès°», «°Lumière», «°Porte°», «°Garage°» ou «°Actionneur°».
- [3] Appuyer sur «  $\checkmark$  ».

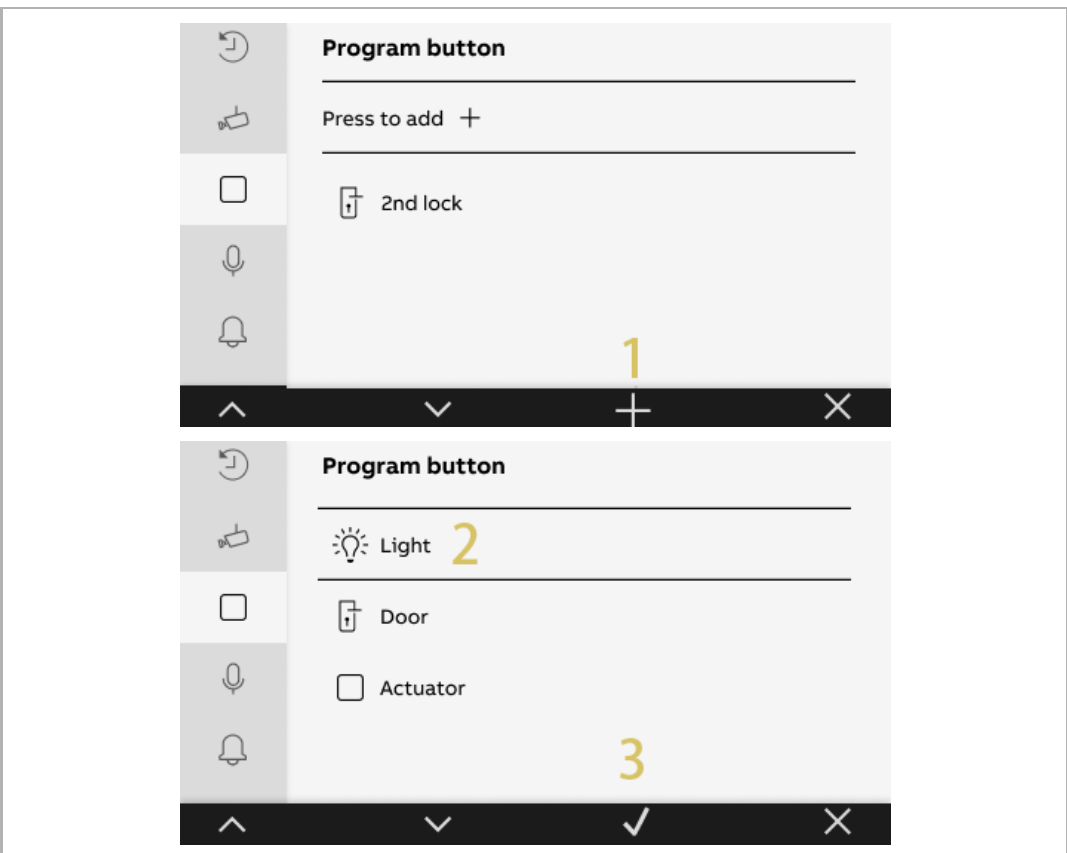

Si la fonction est définie sur « Lumière », « Porte », « Garage » ou « Actionneur », vous devez sélectionner l'adresse.

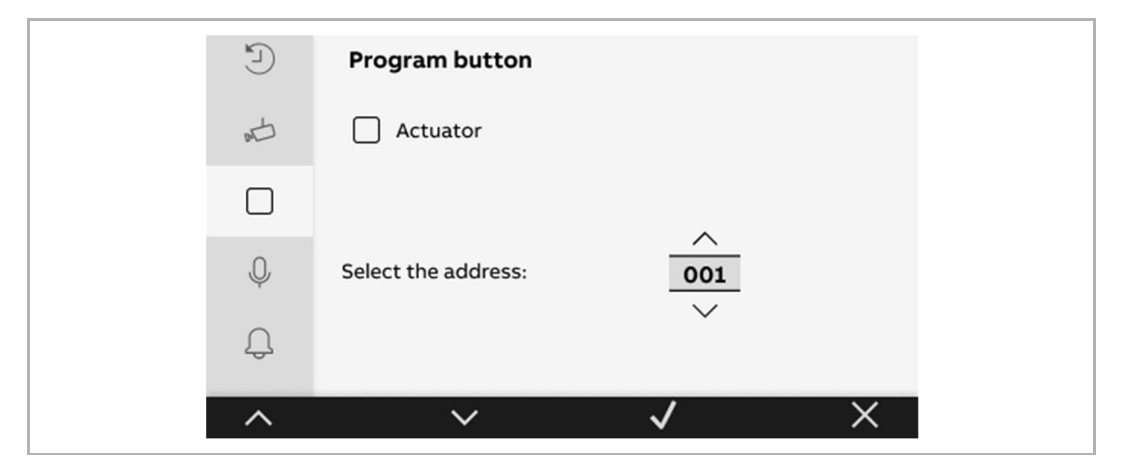

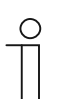

#### **Remarque**

3 fonctions personnalisables peuvent être définies au maximum.

#### **10.2.3 Supprimer une fonction personnalisable**

- [1] Dans l'écran « Touche personnalisable », sélectionner la touche correspondante.
- [2] Appuyer sur «  $\checkmark$  ».
- [3] Sélectionner «  $\overline{\mathbb{I}\mathbb{I}}$  ».
- [4] Appuyer sur «  $\checkmark$  ».
- [5] Appuyer à nouveau sur «  $\checkmark$  ».

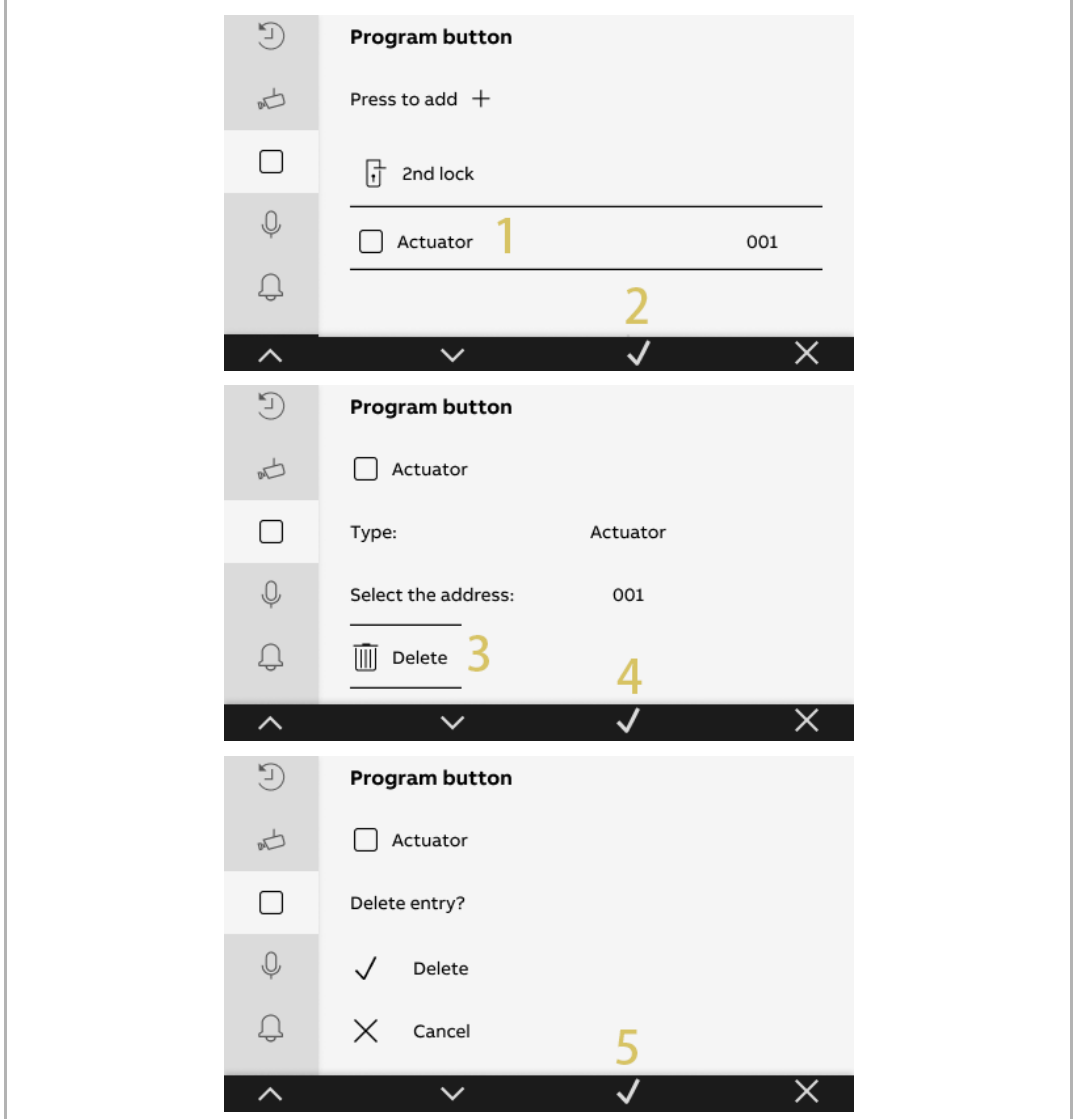

#### **10.3 Paramètres d'interphone**

#### **10.3.1 Accéder à l'écran « Liste intercom »**

- [1] À l'état de veille, appuyer sur «  $\mathcal{L}$  ».
- [2] Appuyer sur «  $\overline{\mathbb{Q}}$  » pour accéder à l'écran correspondant dans le menu latéral.
- [3] Sélectionner «  $\checkmark$  ».

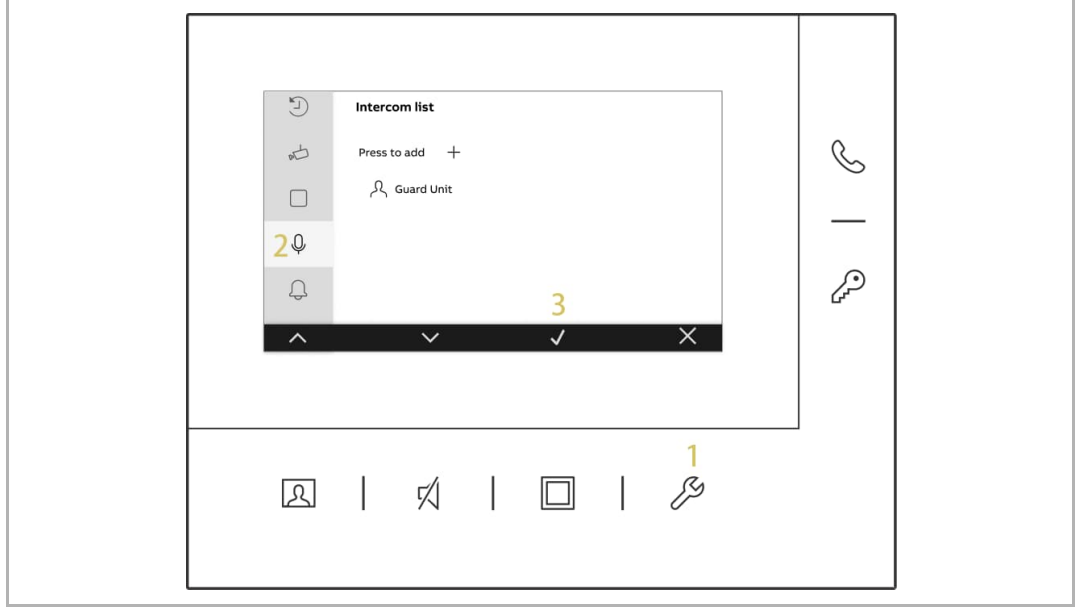

#### **10.3.2 Ajouter un interphone**

- [1] Dans l'écran « Liste intercom », appuyer sur «  $+$  ».
- [2] Sélectionnez le type d'interphone. Il peut être réglé sur « Interphone intérieur », « Interphone extérieur » ou « Poste gardien ».
- $\overline{\mathbb{Q}}$  = Interphone (interne)
- $\overrightarrow{2}$  = Interphone externe
- [3] Appuyer sur «  $\checkmark$  ».

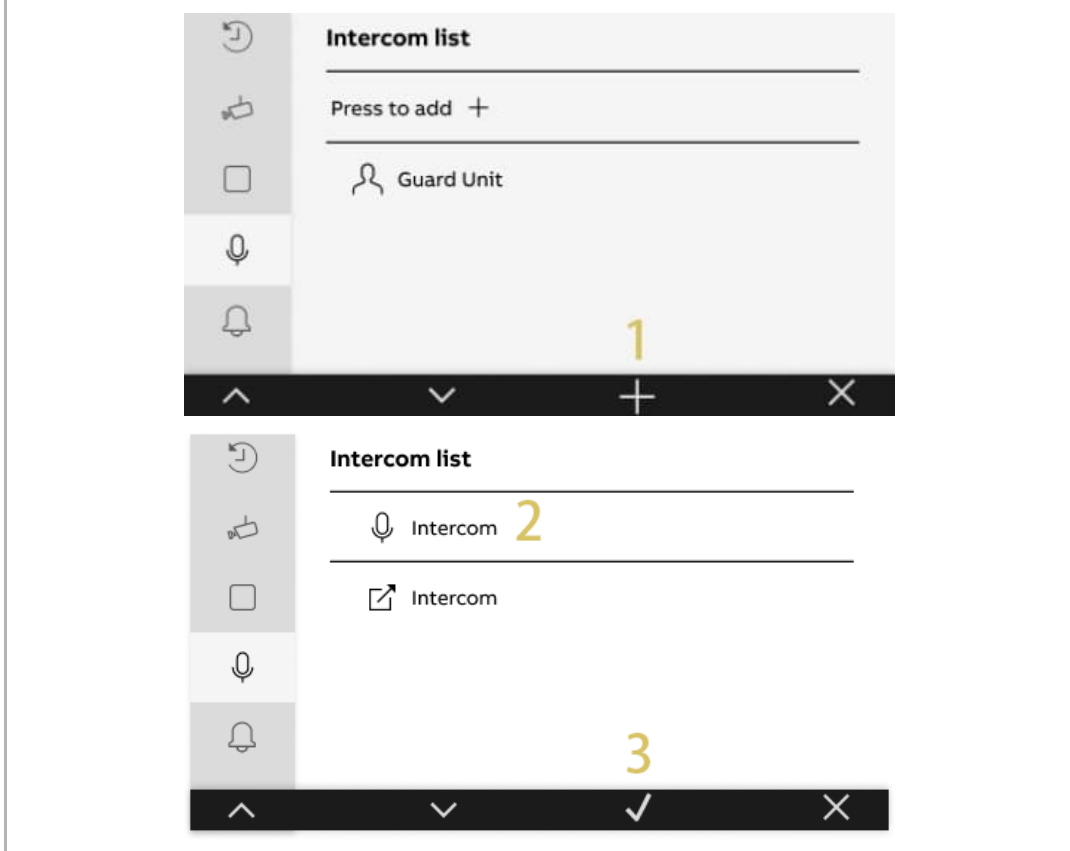

[4] Si «  $\overrightarrow{C}$  » est sélectionné, vous devez définir l'adresse.

[5] Appuyer sur «  $\checkmark$  ».

Si le type d'interphone défini est « Interphone interne », vous pouvez passer les étapes 4 et 5.

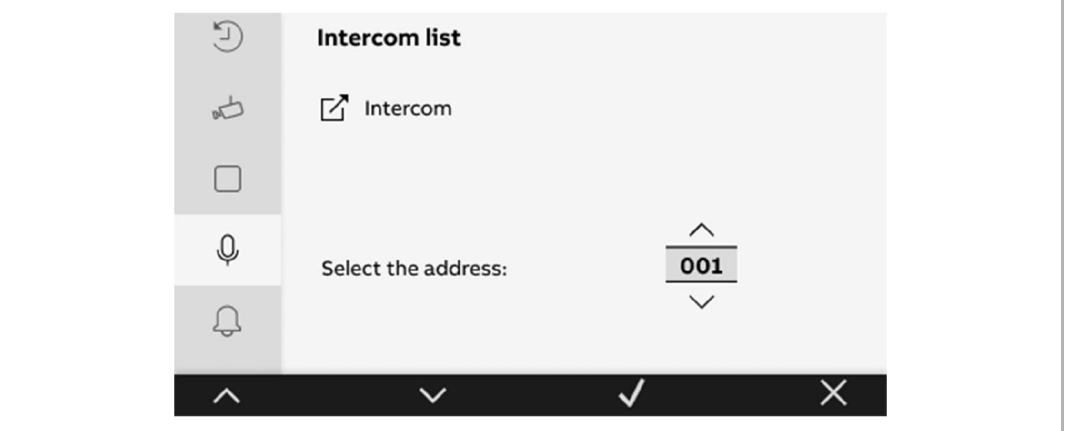

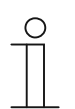

#### **Remarque**

La définition de 3 interphones maximum est possible.

#### **10.3.3 Supprimer un interphone**

- [1] Dans l'écran « Liste intercom », appuyer sur l'interphone corresponsant.
- [2] Appuyer sur «  $\checkmark$  ».
- [3] Sélectionner «  $\overline{\mathbb{I}\mathbb{I}}$  ».
- [4] Appuyer sur «  $\checkmark$  ».
- [5] Appuyer à nouveau sur «  $\checkmark$  ».

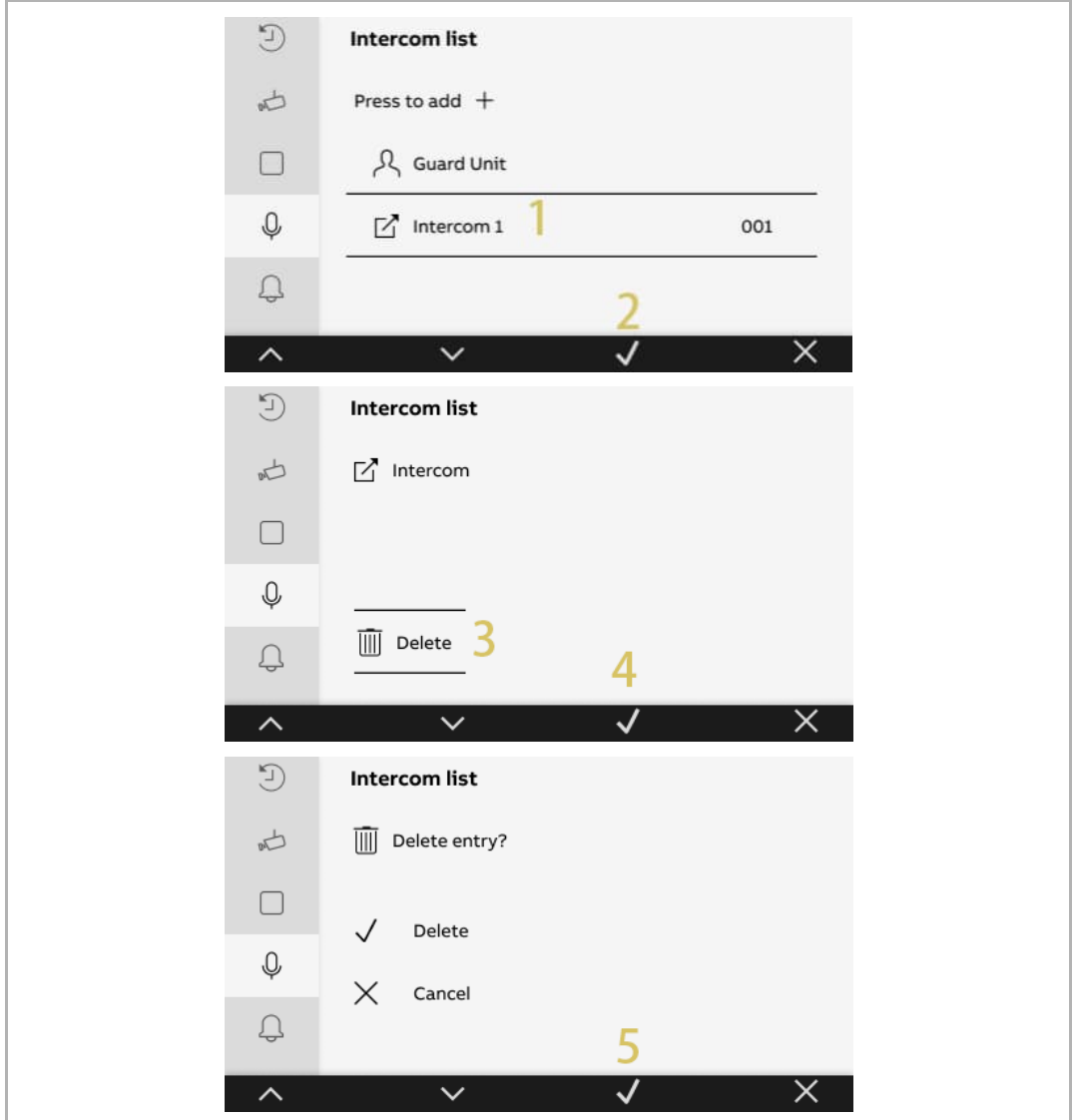

#### **10.4 Paramètres audio**

#### **10.4.1 Accéder à l'écran « Paramètres audio »**

- [1] À l'état de veille, appuyer sur «  $\mathcal{S}$  ».
- [2] Sélectionner «  $\overline{\mathbb{Q}}$  » dans le menu latéral.
- [3] Appuyer sur «  $\checkmark$  » pour accéder à l'écran correspondant.

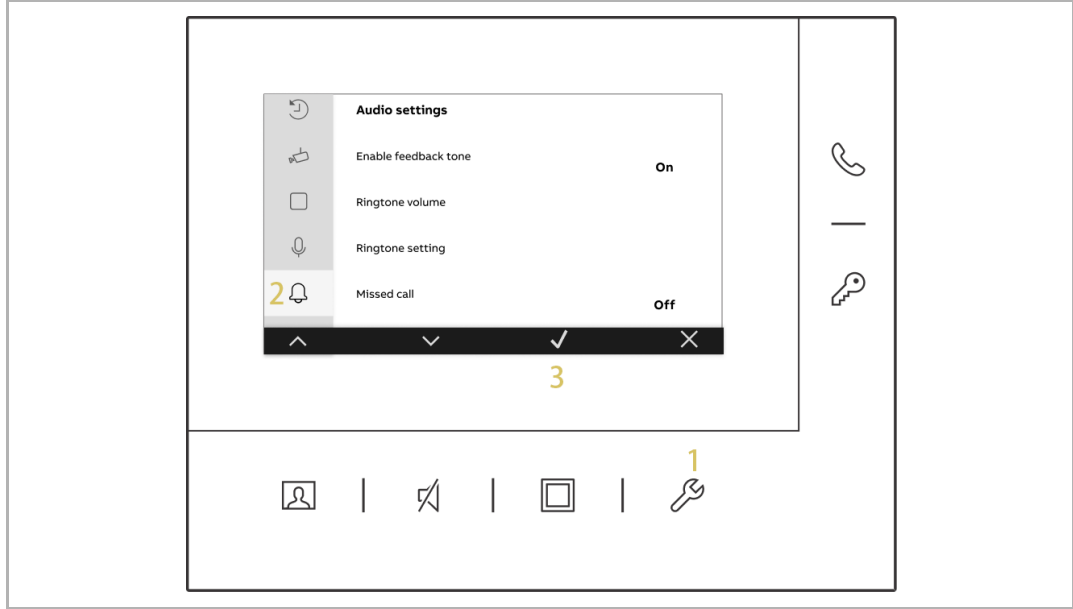

#### **10.4.2 Définir la tonalité de confirmation**

- [1] Dans l'écran « Paramètres audio », sélectionner « Activer la tonalité des touches ».
- [2] Appuyer sur «  $\curvearrowright$  » ou sur «  $\vee$  » pour activer/désactiver la fonction.
- [3] Appuyer sur «  $\checkmark$  ».

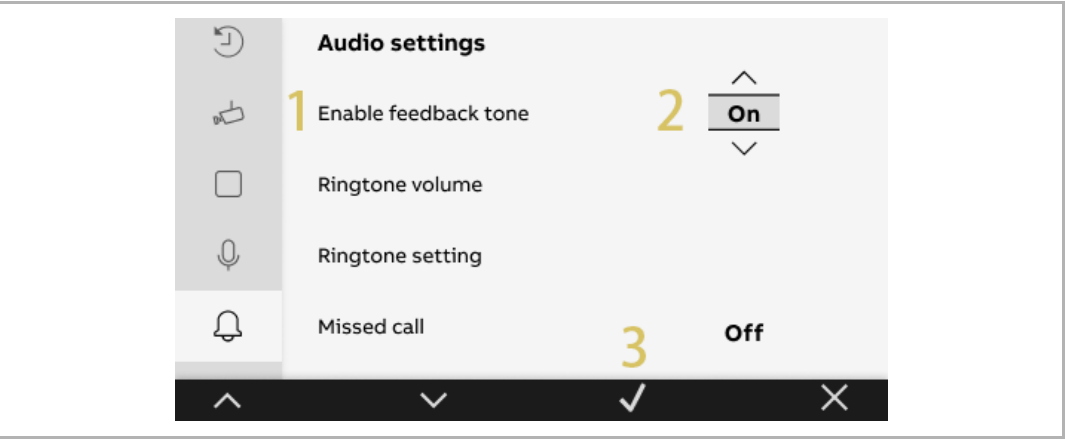

#### **10.4.3 Régler le volume de la sonnerie**

- [1] Dans l'écran « Paramètres audio », sélectionner « Régler le volume de la sonnerie ».
- [2] Appuyer sur «  $\checkmark$  ».
- [3] Appuyer sur «  $\langle \rangle$  » ou sur «  $\rangle$  » pour régler le volume.
- [4] Appuyez sur « x » pour enregistrer et quitter le paramètre.

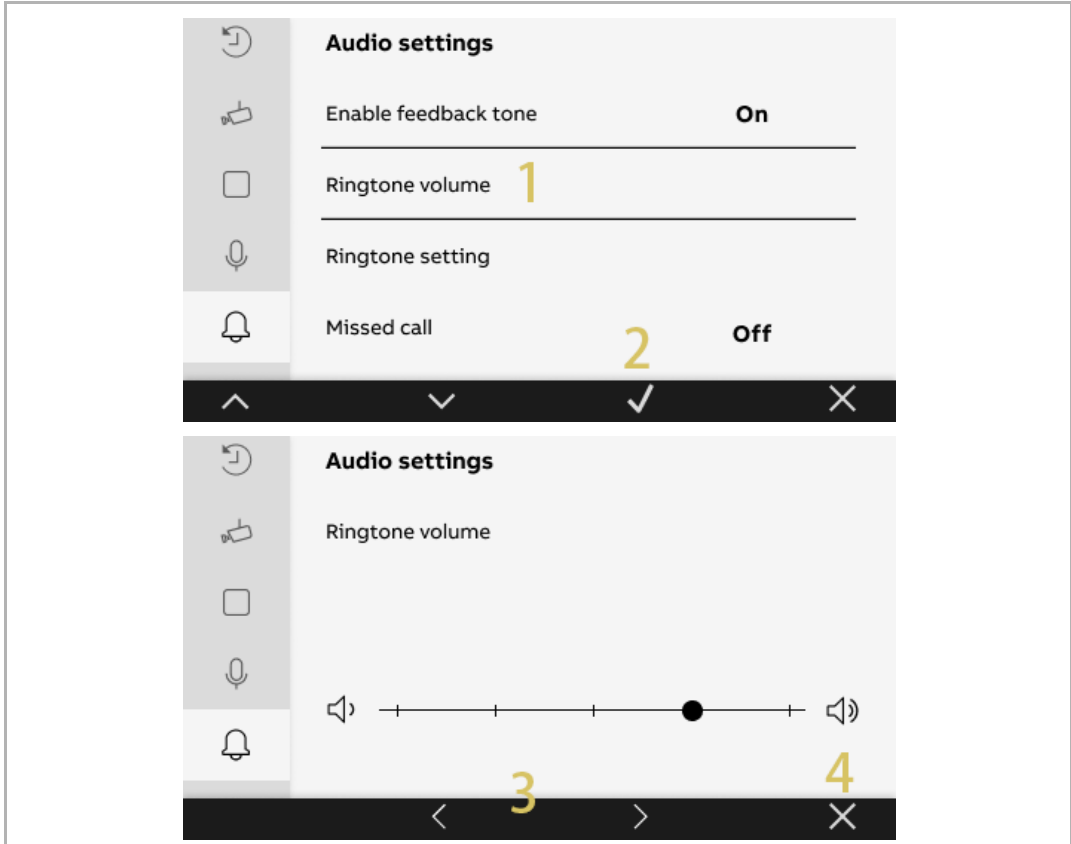

#### **10.4.4 Définir le type de tonalité**

- [1] Dans l'écran « Paramètres audio », sélectionner « Réglage de la sonnerie ».
- [2] Appuyer sur «  $\checkmark$  ».
- [3] Sélectionner le dispositif correspondant, celui-ci pouvant être « Platine de rue par défaut », « Autres portes », « Interphone » ou « Sonnette ».
- [4] Appuyer sur «  $\checkmark$  ».
- [5] Sélectionnez la tonalité.
- [6] Appuyer sur «  $\checkmark$  ».

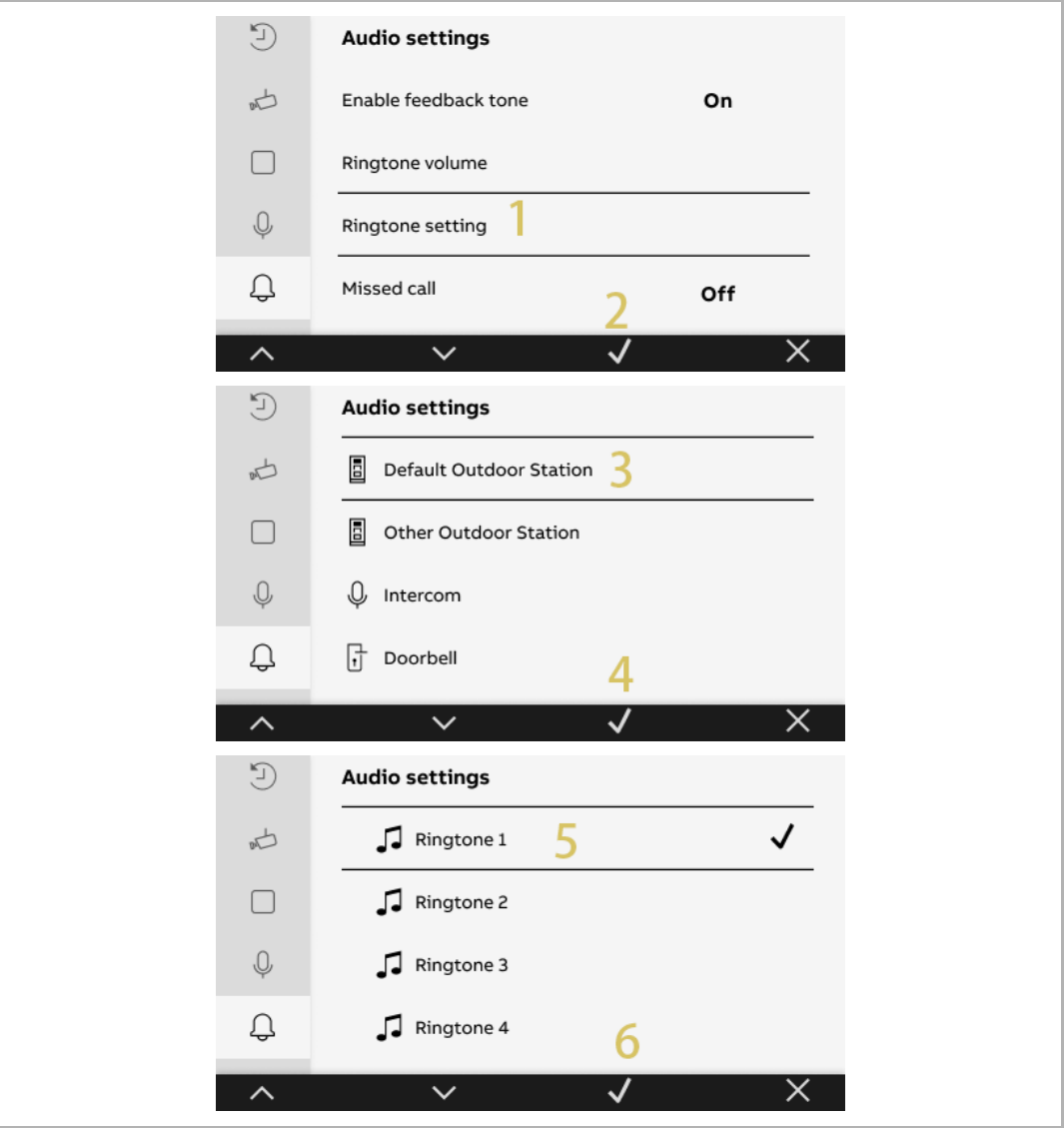

#### **10.4.5 Définition de l'appel manqué**

Veuillez suivre les étapes ci-dessous :

- [1] Dans l'écran « Paramètres audio », sélectionner « Appel manqué ».
- [2] Appuyer sur «  $\curvearrowright$  » ou sur «  $\vee$  » pour activer/désactiver la fonction.
- [3] Appuyer sur «  $\checkmark$  ».

Si la fonction « Appel manqué » est activée, « » clignote pour indiquer les appels manqués.

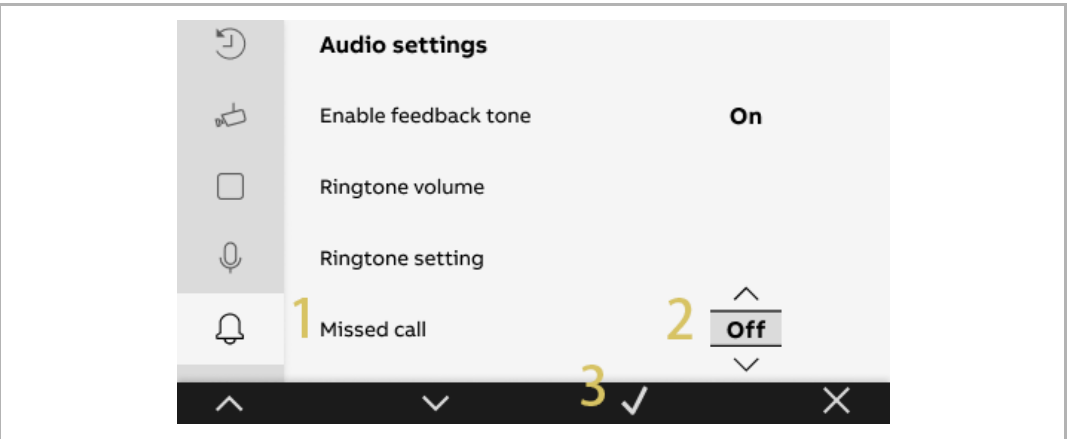

#### **10.5 Mot de passe de déverrouillage**

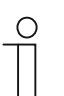

#### **Remarque**

Cette fonction peut uniquement est définie sur le Moniteur primaire.

Veuillez suivre les étapes ci-dessous :

- [1] À l'état de veille, appuyer sur «  $\mathcal{S}$  ».
- [2] Sélectionner « » dans le menu latéral.
- [3] Appuyer sur «  $\checkmark$  » pour accéder à l'écran correspondant.
- [4] Sélectionner « Activer le code » et choisir « On ».

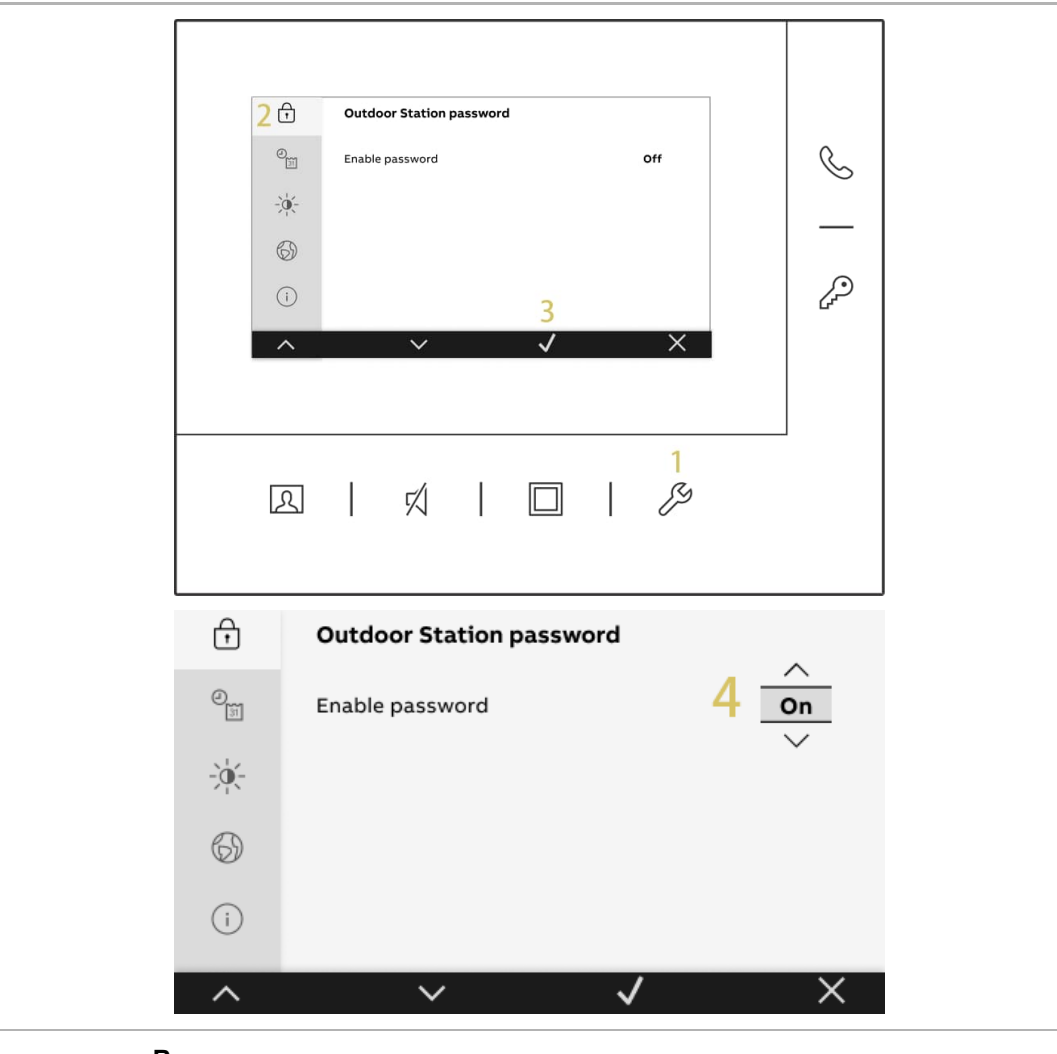

#### **Remarque**

La tonalité de confirmation est activée automatiquement lors de la définition de ce paramètre.

- [5] Sélectionner « Entrer le code » et appuyer sur « » ou « » pour définir chaque chiffre (3 à 8 chiffres
- [6] « » apparaît à l'écran lorsque le nombre atteint 3 chiffres.
- [7] Sélectionner « Enregistrer ».
- [8] Appuyer sur «  $\checkmark$  ».

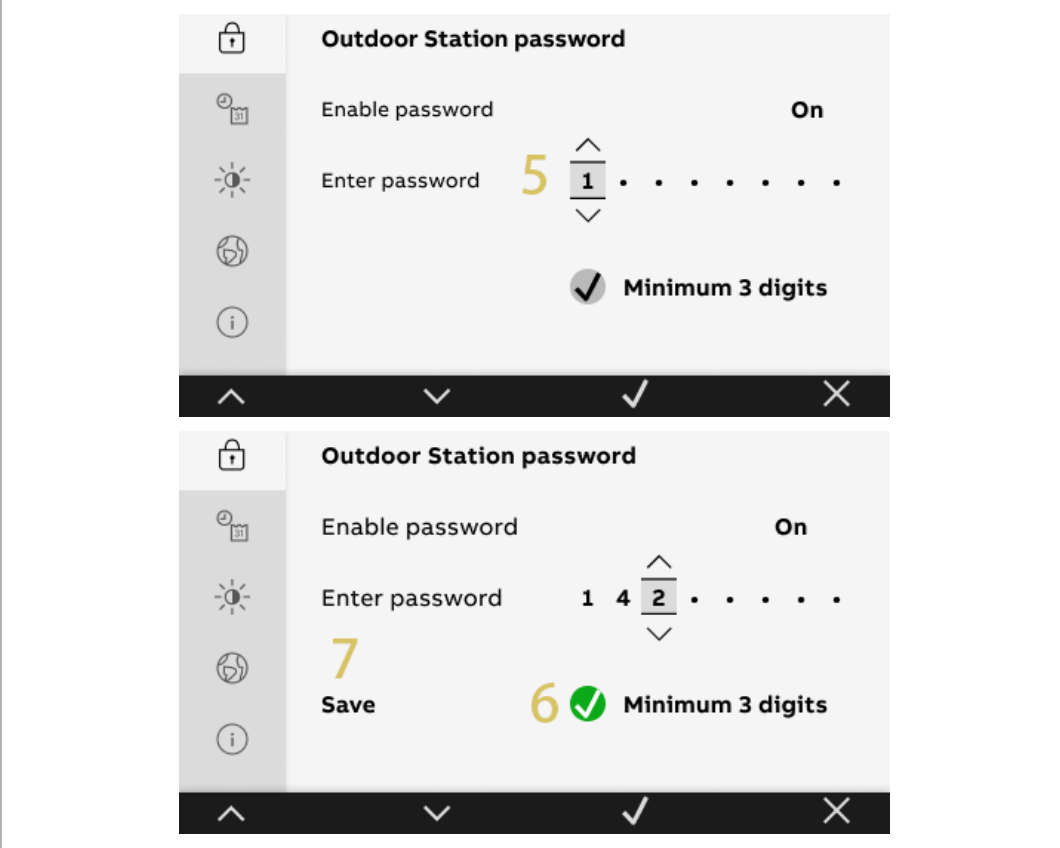

#### **10.6 Date et heure**

Veuillez suivre les étapes ci-dessous :

- [1] À l'état de veille, appuyer sur «  $\mathcal{S}$  ».
- [2] Sélectionner « » dans le menu latéral.
- [3] Appuyer sur «  $\checkmark$  » pour accéder à l'écran correspondant.
- [4] Appuyer sur «  $\curvearrowright$  » ou «  $\vee$  » pour définir la date.
- [5] Appuyer sur «  $\curvearrowright$  » ou «  $\vee$  » pour définir l'heure.
- [6] Appuyer sur «  $\hat{\wedge}$  » ou sur «  $\check{\vee}$  » pour activer/désactiver la fonction « Heure d'été ».
- [7] Appuyer sur «  $\sim$  » ou sur «  $\vee$  » pour activer/désactiver la fonction « 24h ».
- [8] Appuyer sur «  $\checkmark$  ».

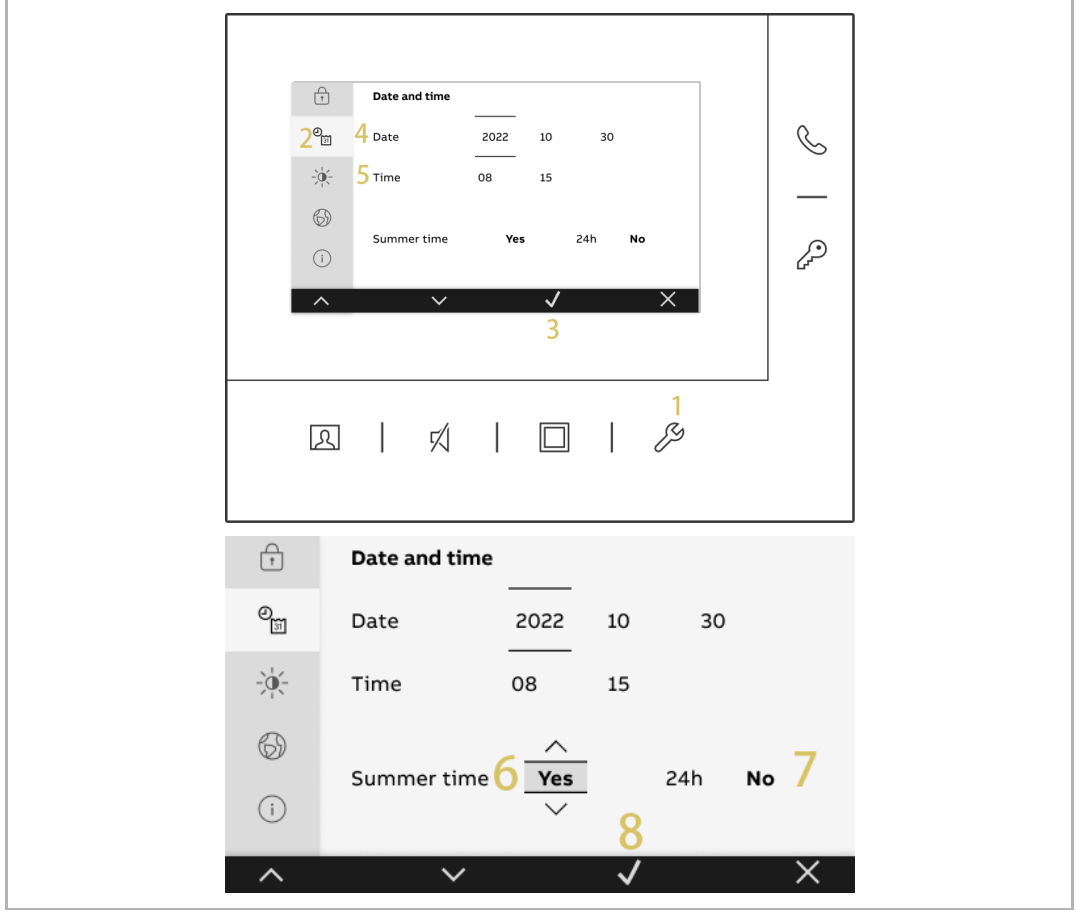

#### **Remarque**

Il est conseillé de rectifier l'heure une fois par an, afin de garantir un fonctionnement normal.

#### **10.7 Paramètres d'affichage**

- [1] À l'état de veille, appuyer sur «  $\mathcal{S}$  ».
- [2] Dans l'écran « Paramètres », sélectionner «  $\sqrt{3}$  » dans le menu latéral pour accéder à l'écran correspondant.
- [3] Appuyer sur «  $\langle \rangle$  » ou sur «  $\rangle$  » pour régler la luminosité.
- [4] Appuyez sur « x » pour enregistrer et quitter le paramètre.

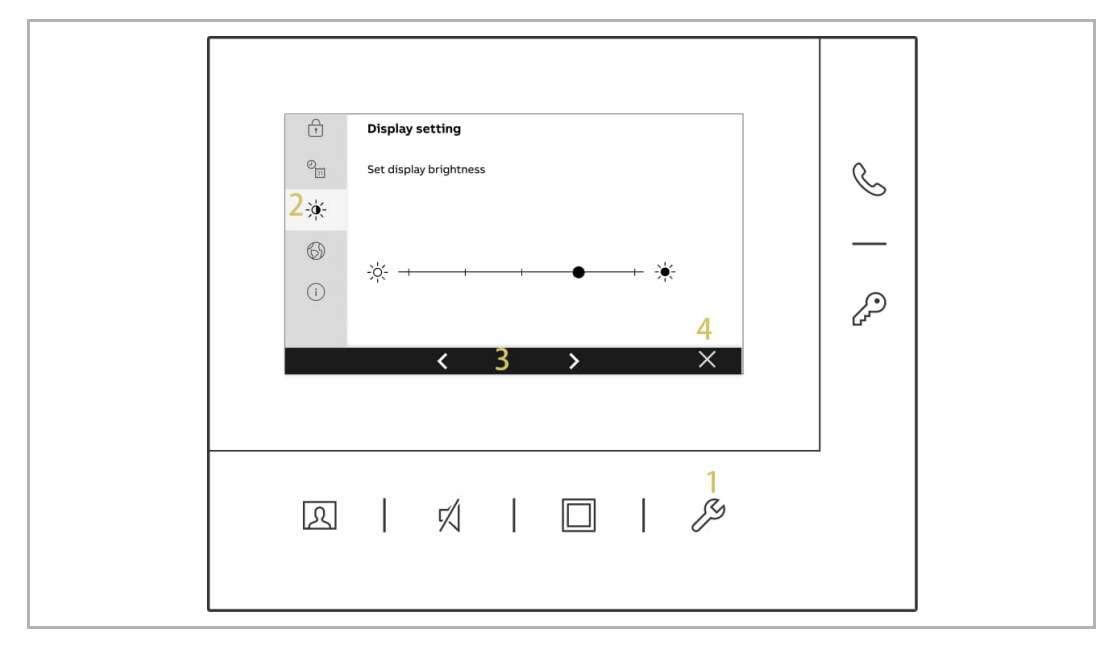

#### **10.8 Paramètre de langue**

- [1] À l'état de veille, appuyez sur «  $\mathcal{S}$  ».
- [2] Sur l'écran « Paramètres », sélectionnez «  $\mathbb{D}$  » dans le menu latéral.
- [3] Appuyez sur «  $\checkmark$  » pour accéder à l'écran correspondant.
- [4] Appuyez sur «  $\curvearrowright$  » ou «  $\vee$  » pour sélectionner la langue.
- [5] Appuyez sur «  $\checkmark$  ».

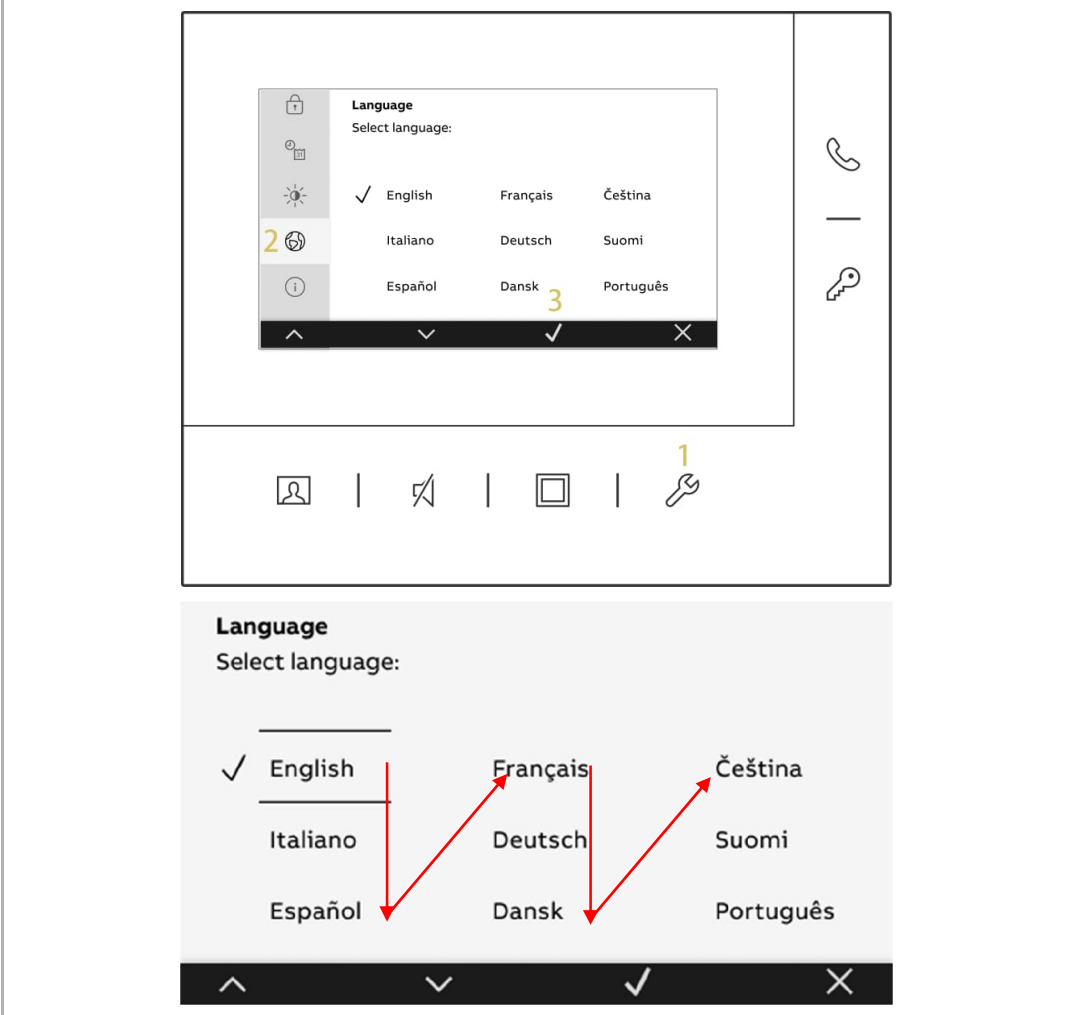

#### **10.9 À propos de**

- [1] À l'état de veille, appuyer sur «  $\mathcal{L}_{\mathcal{P}}$  ».
- [2] Appuyer sur «  $\overline{()}$  » pour accéder à l'écran correspondant dans le menu latéral.
- [3] Affichez la version logicielle.
- [4] Afficher le type de Moniteur : « Primaire » ou « Secondaire ».
- [5] Afficher l'adresse du Moniteur.
- [6] Afficher l'adresse de la Platine de rue par défaut.
- [7] Scanner le code QR pour obtenir le manuel du produit.

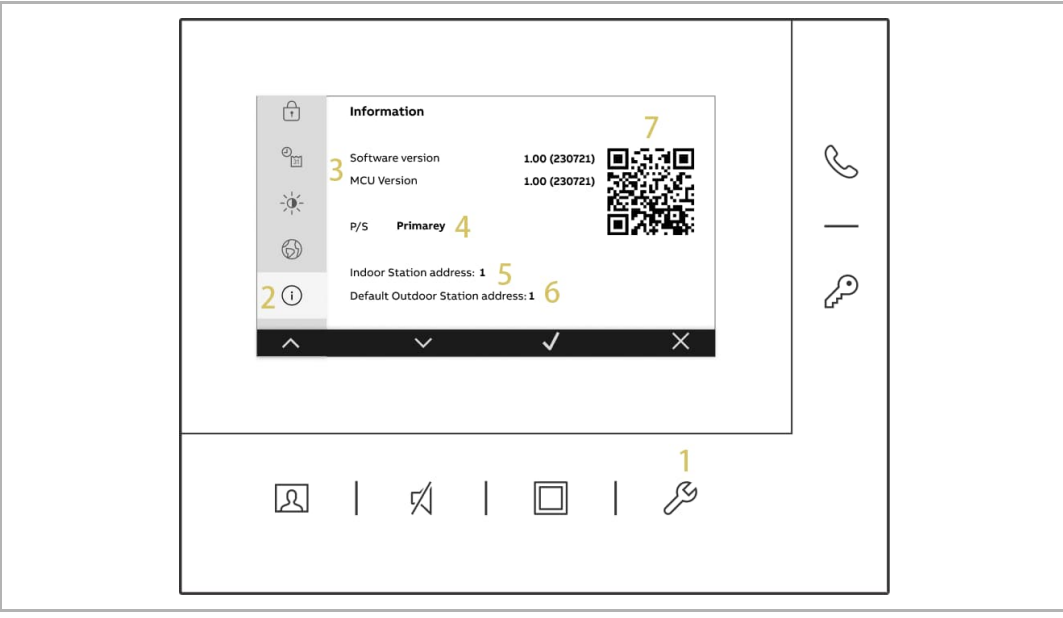

#### **10.10 Rétablir les réglages d'usine**

- [1] À l'état de veille, appuyer sur «  $\mathcal{L}_{\mathcal{P}}$  ».
- [2] Dans l'écran « Paramètres », sélectionner «  $\overline{\mathbb{I}\mathbb{I}}$  » dans le menu latéral pour accéder à l'écran correspondant.
- [3] Appuyer sur «  $\checkmark$  ».
- [4] Appuyer à nouveau sur «  $\checkmark$  ».

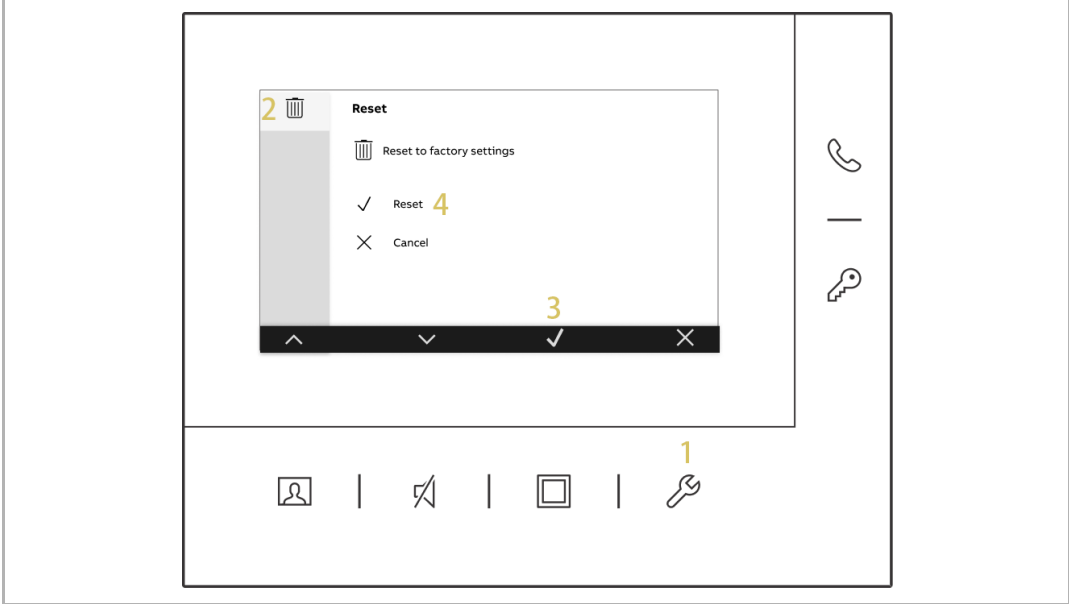

## 11 Sécurité réseau

#### **11.1 Clause d'exclusion de responsabilité**

Les produits M2248.-W ont été conçus pour être connectés et transmettre des informations et des données via une interface 2 fils. La responsabilité de la mise à disposition d'une connexion sécurisée et d'assurer que celle-ci le soit en continu entre le produit et le système 2 fils du client incombe au client et à lui-seul, ainsi que celle d'établir et de maintenir des mesures appropriées afin de protéger le produit M2248.-W, le système 2 fils et les interfaces contre des failles de sécurité, un accès non autorisé, une interférence, une intrusion, une fuite et/ou le vol de données ou informations. ABB Ltd et ses filiales déclinent toute responsabilité pour des dommages et/ou pertes liés à de tels failles de sécurité, accès frauduleux, interférence, intrusion, fuite et/ou vol de données ou informations.

Bien que ABB prévoie un test de fonctionnement des produits et des mises à jour que nous diffusons, vous devriez mettre en place votre propre programme de test de mises à jour produit quelconques ou autres mises à jour système importantes (y compris mais non limité aux modifications du code, aux modifications de fichiers de configuration, aux mises à niveau ou aux correctifs de logiciels tiers, aux remplacements de matériel, etc.), afin d'assurer que les mesures de sécurité mises en œuvre ne soient pas compromises et que le système dans votre environnement fonctionne bien comme prévu.

## Remarquer

Nous réservons en tout temps de faire des changements techniques ainsi que des changements sur le contenu de ce document sans préavis.

Les spécifications détaillées convenues au moment de la commande sont appliquées à tous les commandes. ABB décline toute responsabilité pour les erreurs et lacunes possibles dans ce document.

Nous réservons tous les droits sur ce document et les thèmes et les illustrations qu'il contient. Le document et son contenu, ou les extraits de celui-ci, ne doivent pas être reproduite, transmise ou réutilisée par les tiers sans le consentement écrit donné au préalable par ABB.

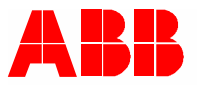

<u>Contact us</u> Notice **Contact** us not a set of the set of the set of the set of the set of the set of the set of the set of the set of the set of the set of the set of the set of the set of the set of the set of the set of

ABB Xiamen Smart Technology Co., Ltd. No. 881, FangShanXiEr Road, Xiang'An Industrial Area, Torch Hi-Tech Industrial Development Zone, Xiamen Tel: +86 592 295 9000 Fax: +86 592 562 5072

www.abb.com

Approvals and Compliances

We reserve the right to at all times make technical changes as well as changes to the contents of this document without prior notice. The detailed specifications agreed upon apply for orders. ABB accepts no responsibility for possible errors or incompleteness in this document.

We reserve all rights to this document and the topics and illustrations contained therein. The document and its contents, or extracts thereof, must not be reproduced, transmitted or reused by third parties without prior written consent by ABB.